# **PHILIPS**

Service Manual **Philips EP** 800 series 1200 series 2200 series 2500 series 3200 series 3500 series

 $-$  max

 $-\bigoplus^{x^2}$ 

- 1

- 壺

My Coffee Choice  $\frac{1}{\frac{1}{x} \cdot \frac{x^2}{x^2}}$ ヷ  $E$  $\frac{L}{x}$ <br> $\frac{x}{x^2}$  $\frac{1}{x}$  $\overline{\omega}$ مطلع  $\vec{z}$ ://8 Hot Water ć Aqua Clean Latte Macchiato Cappuccino

**PHILIPS** 

Technical information Maintenance products [Production date \(or serial number\)](#page-2-0) Optional (accessories) Overview

#### **Technical information 8**

Water circuit Electric circuit Coffee and machine specifications Specific tools and equipment [Specification for the measurement of the coffee products temperature](#page-7-0) Specification for the measurement of the Milk products temperature. How to check connectivity board (Only for Wi-Fi models) Operating logic Brew Unit mainteinance - where to grease and positions

### **[Disassembly- and Reassembly advice](#page-21-0) 22 [Test mode](#page-29-0) 30 Functions/features explanation 40** Steam out Descaling Temporany solutions Espresso Philips Service Center (EPSC) Deactivate AquaClean filter reminder [Deactivate the beeping sound of the buttons](#page-39-0) Reset drinks settings to default setting Repair Flow

**[Version history](#page--1-0) 48**

#### **Important repair instructions**

- **•** Only skilled personnel should carry out the repair.
- **•** After repair the appliance should function properly.
- **•** After repair the appliance has to meet the regulatory- and safety requirements that were applicable at the time of release of the model.
- **•** After repair the appliance always has to be tested for electrical safety according VDE 0701-0702 and for medical products IEC 62353.

<span id="page-2-0"></span>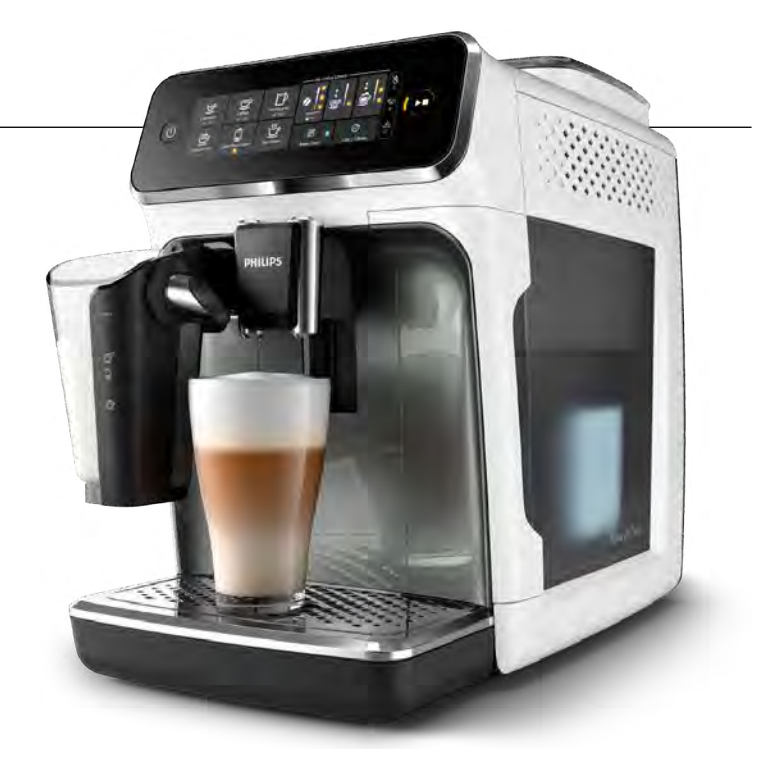

#### **Technical information**

- Voltage : 220 240 V
- **•** Frequency : 50 60 Hz
- Power consumption : 1450 W
- **•** Standby power consumption: 0.22 W
- Auto shut-off time : 15 min
- Capacity water tank : 1.8 litres removable
- Capacity coffee bean : 275 g
- Capacity LatteGo : 250 ml
- **•** Capacity Coffee grounds : 12 pucks
- **•** Cord lengh : 1 m

(WxDxH)

- Pump pressure : 15 bar
- Adjustable spout height : 85 145 mm
- **•** Weight and dimensions:
	- -Weight of product : 7 7.5 kg -Dimensions of product : 246 x 372 x 433 mm

#### **Maintenance products**

- Descaler 996530067222
- Jar of Grease 1Kg 421945054671
- Jar of Grease 250g 421945054681
- Silicone grease 996530045784

#### **Production date (or serial number)**

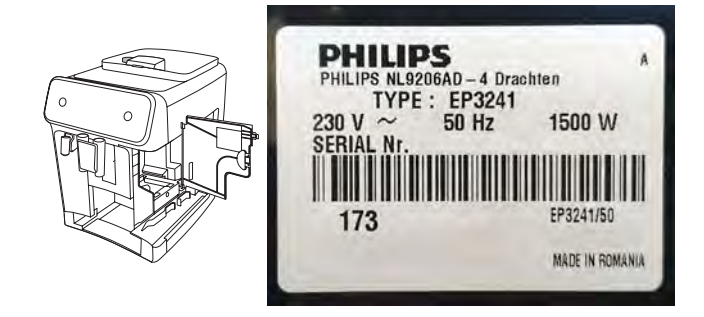

### **Optional (accessories)**

- **•** AquaClean water filter CA6903
- **•** Descaling solution CA6700
- **•** Brew group grease HD5061
- **•** Coffee oil remover tablets CA6704

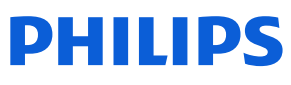

#### **Overview**

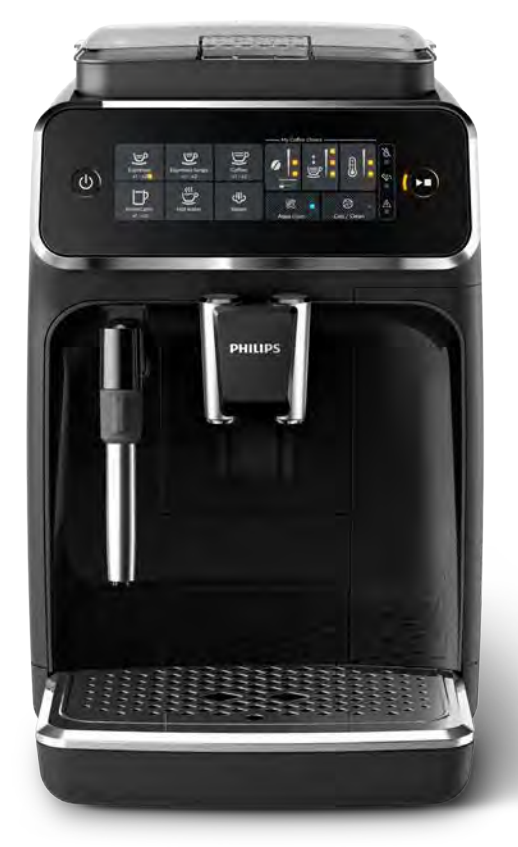

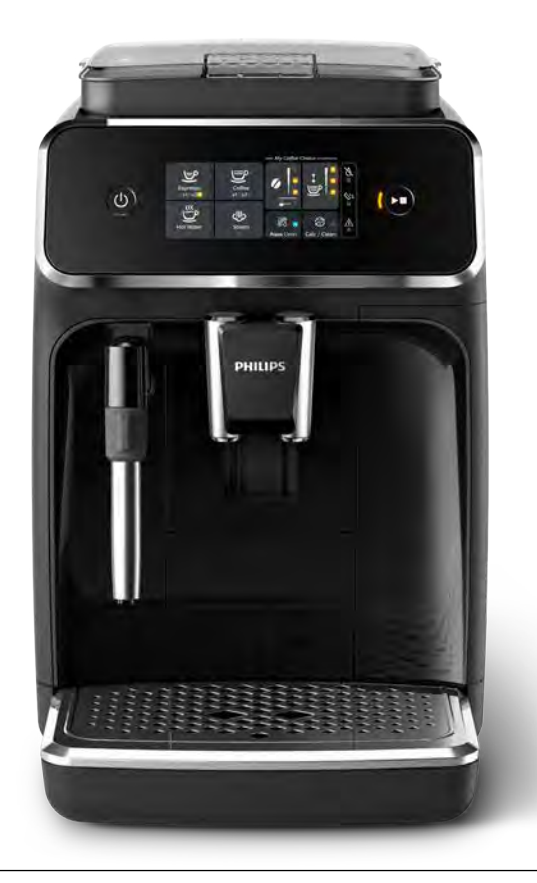

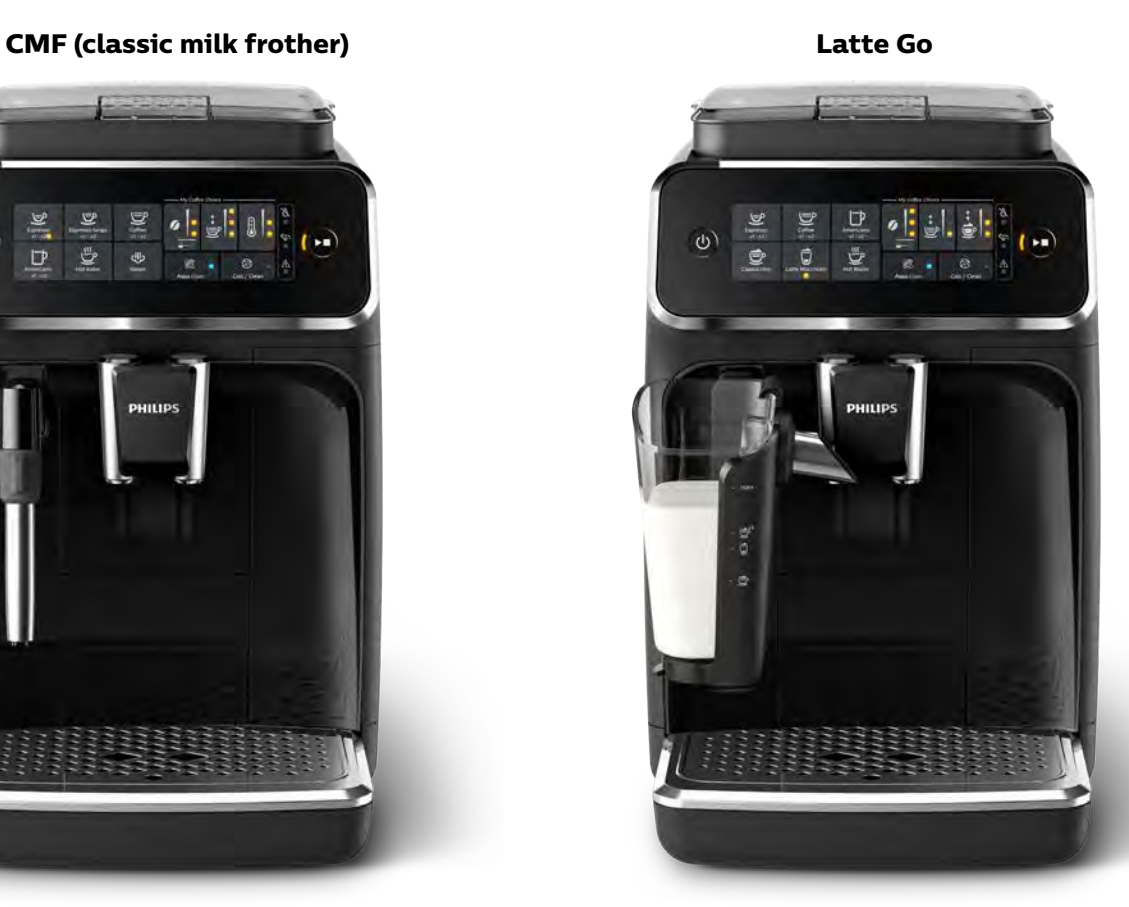

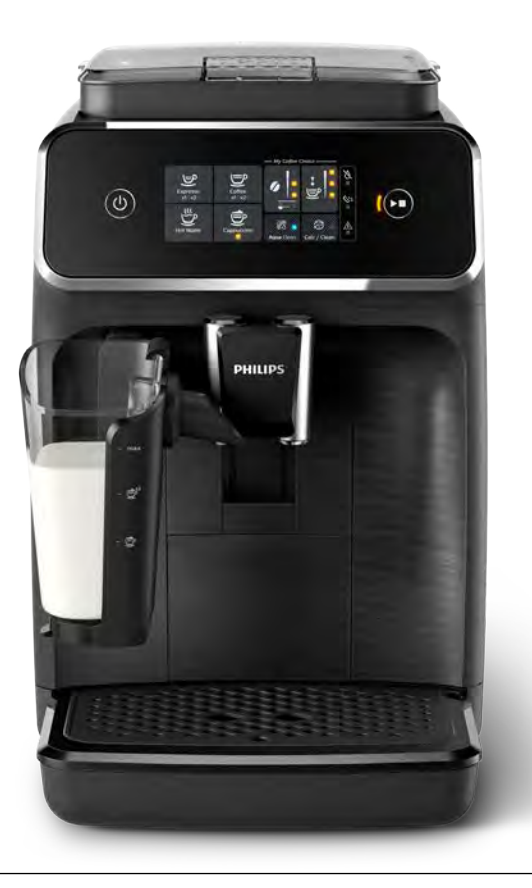

#### **Overview**

**CMF (classic milk frother) 800 series**

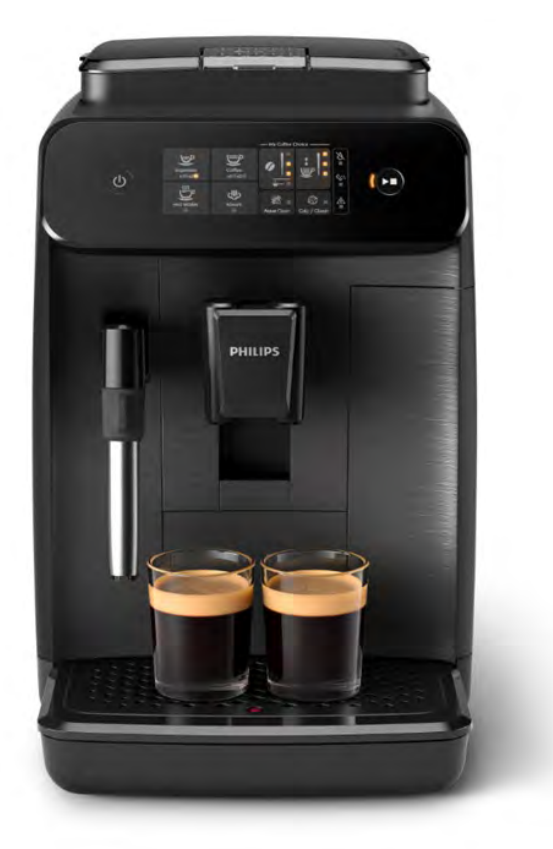

**CMF** 

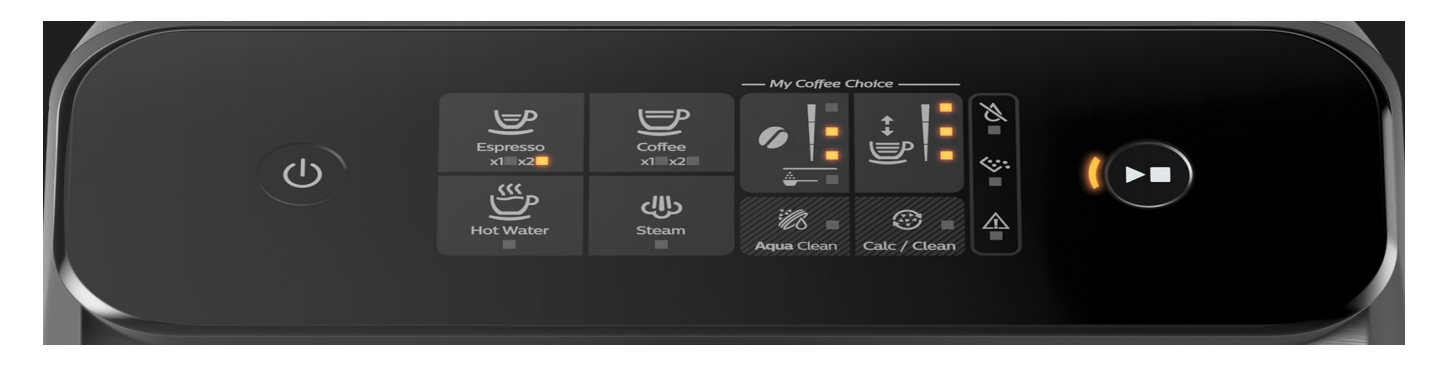

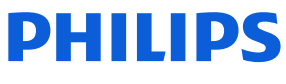

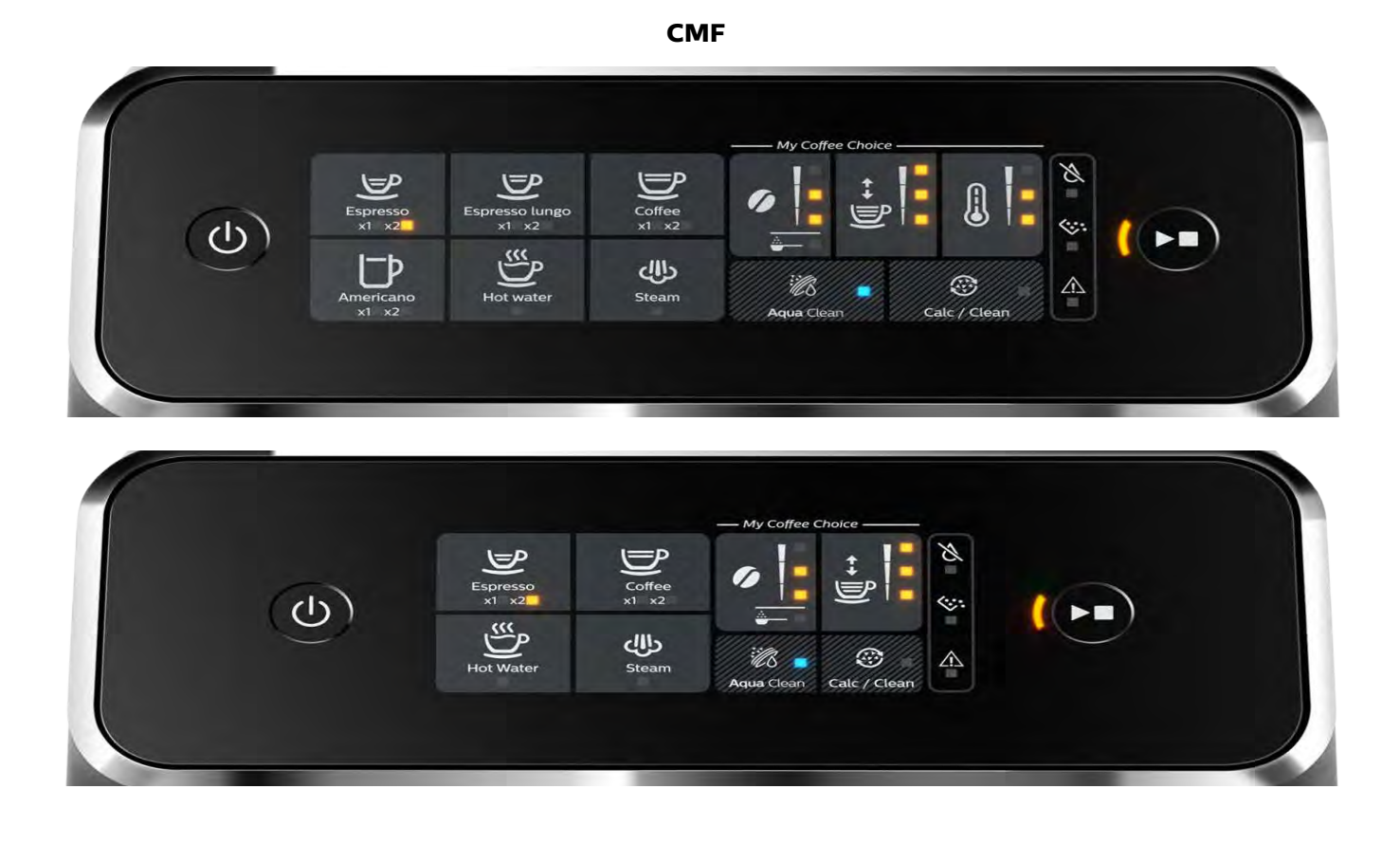

**Latte Go**

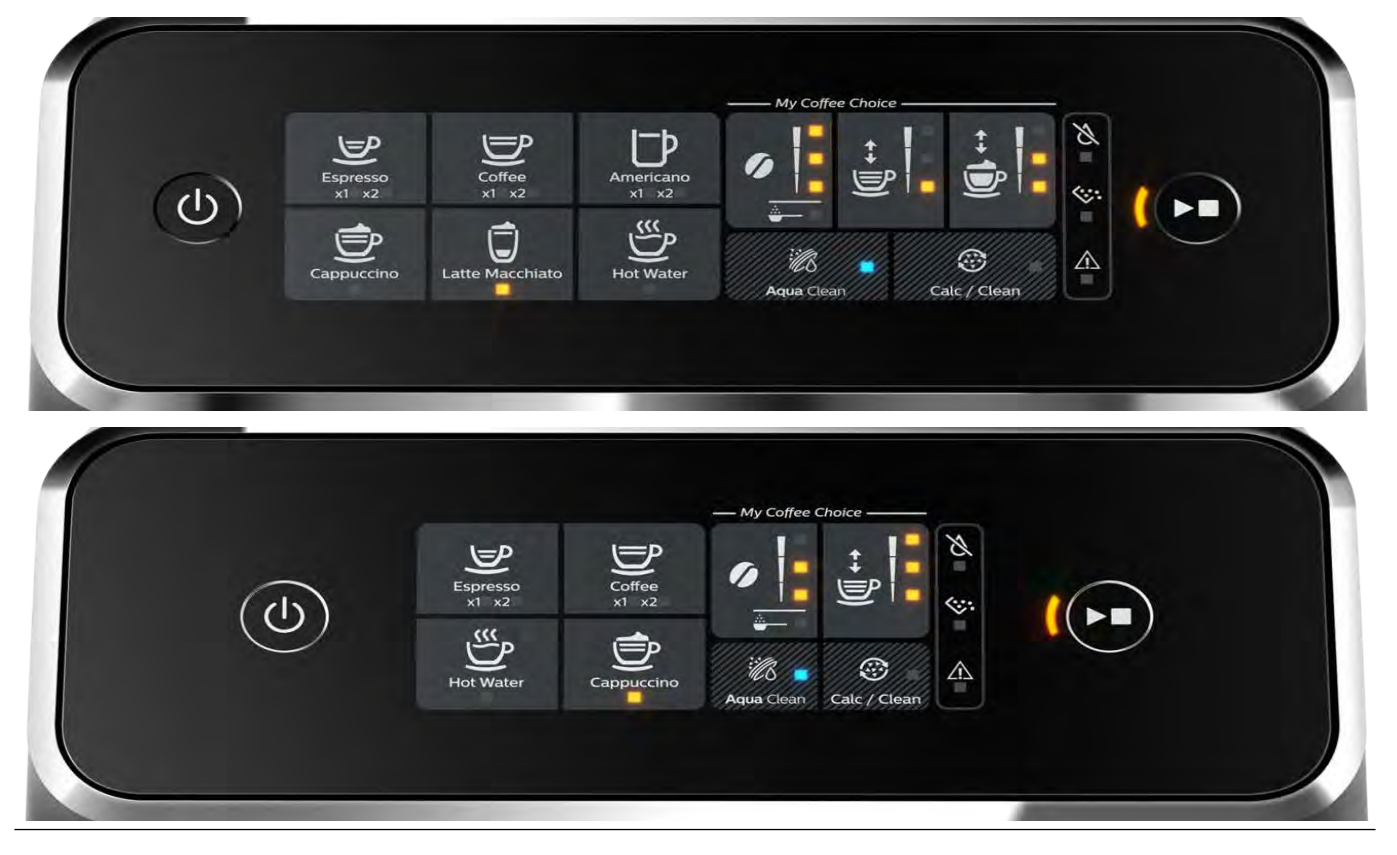

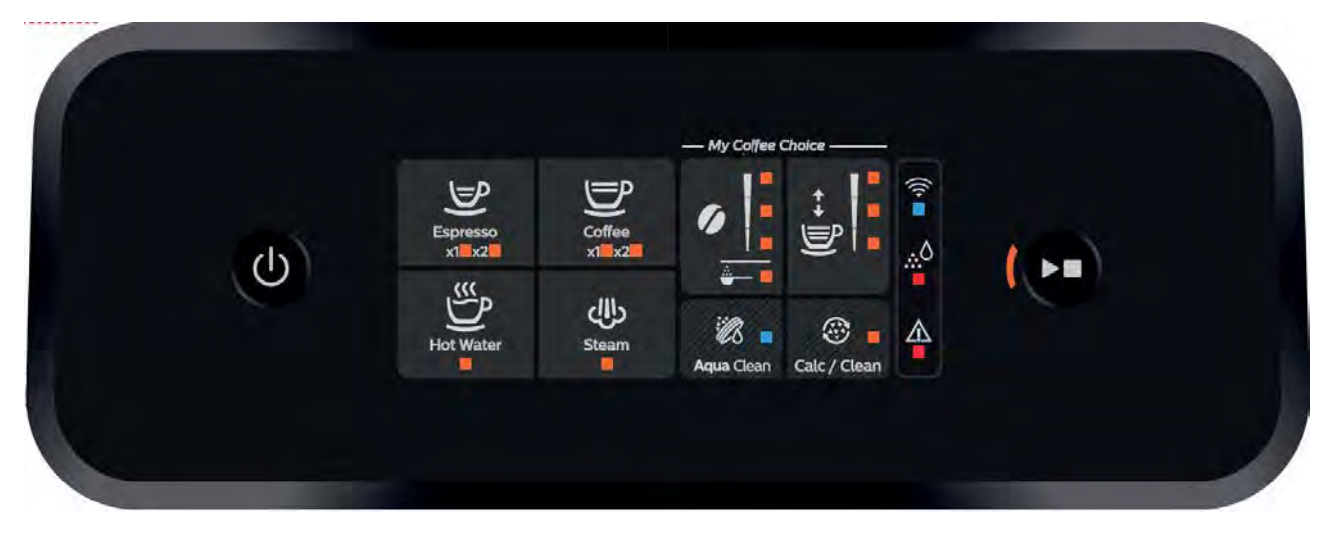

#### **CMF (Only for Wi-Fi models)**

#### **Latte Go (Only for Wi-Fi models)**

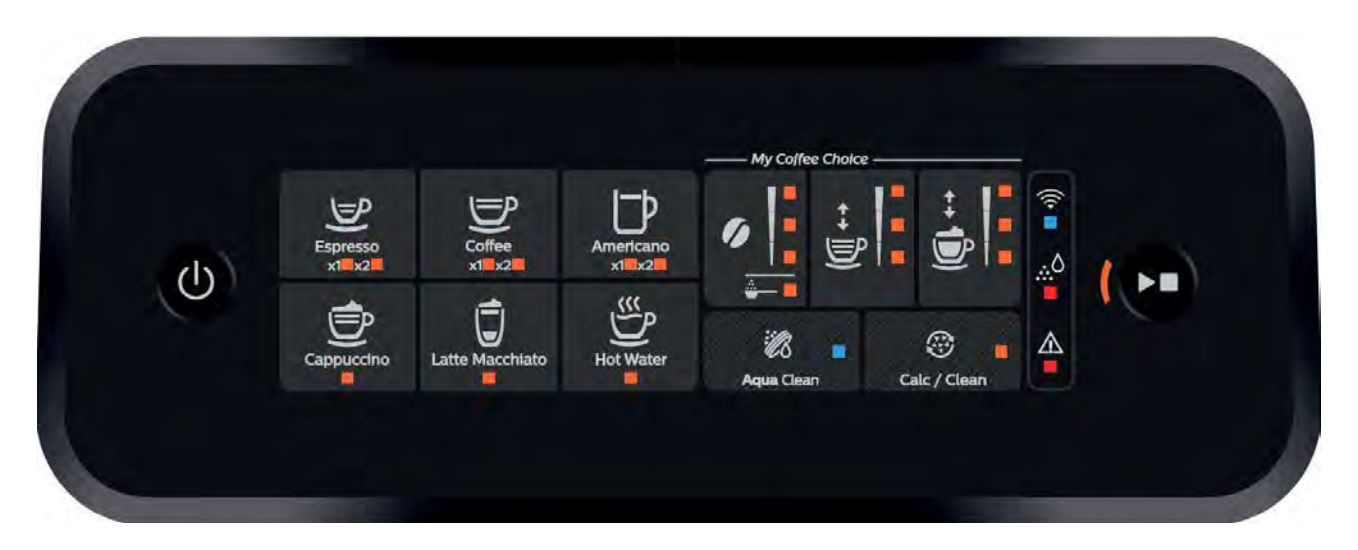

#### **Latte Go (Iced coffee version)**

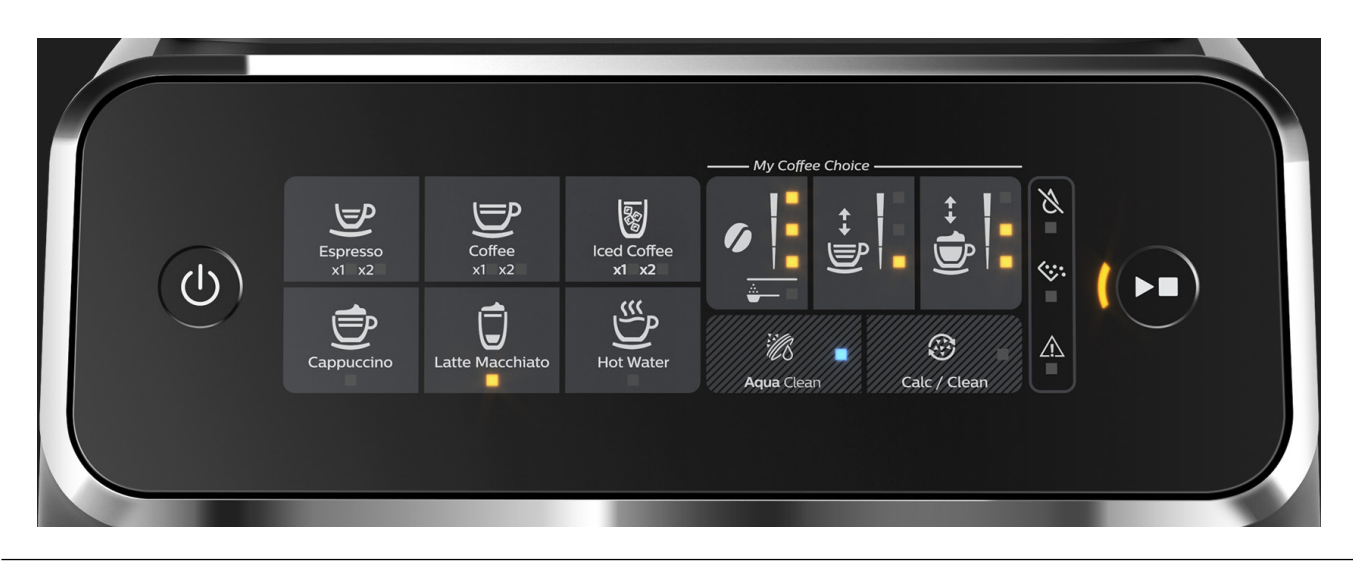

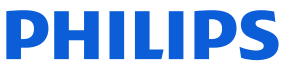

## <span id="page-7-0"></span>**Technical information**

#### **Water circuit**

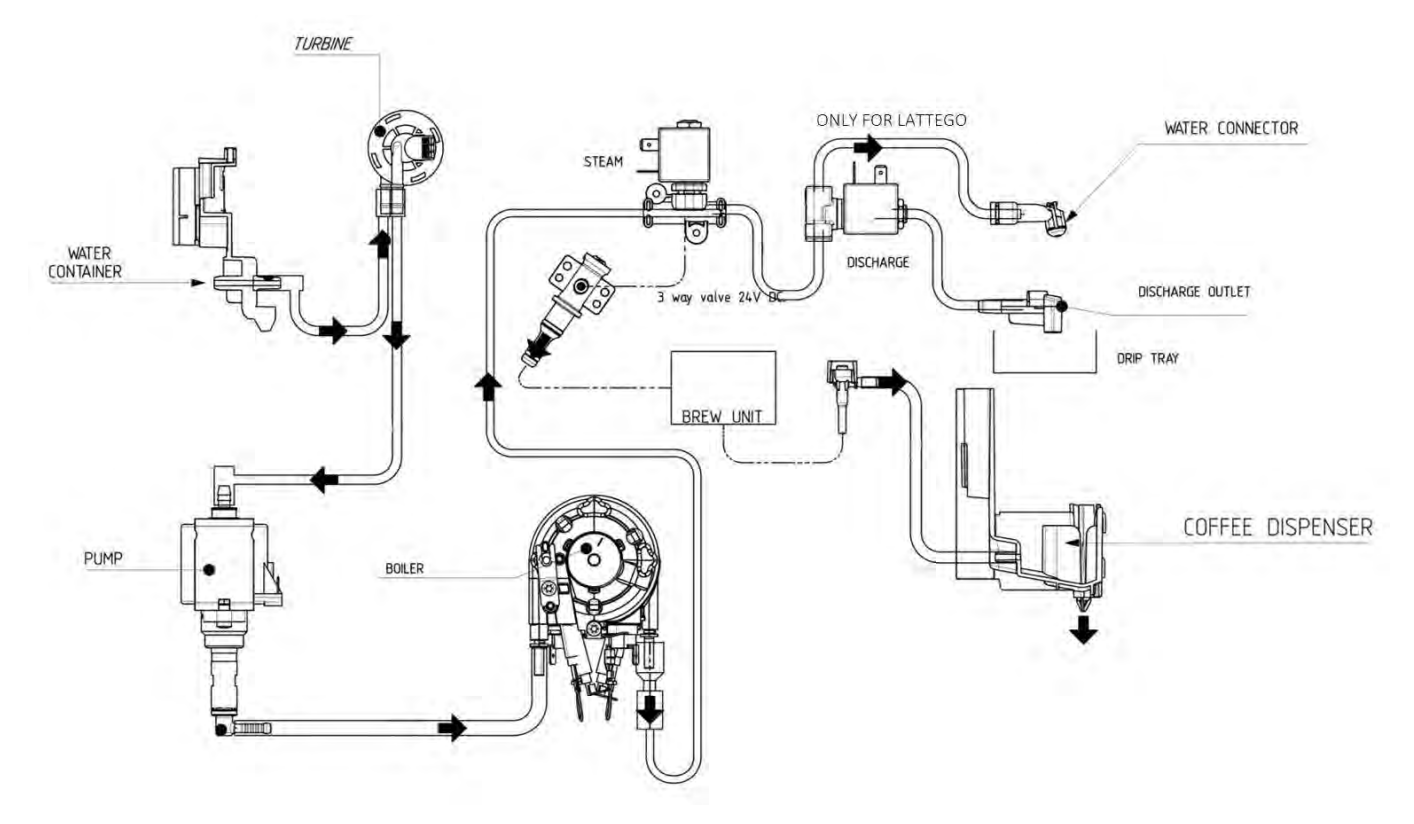

### **Electric circuit**

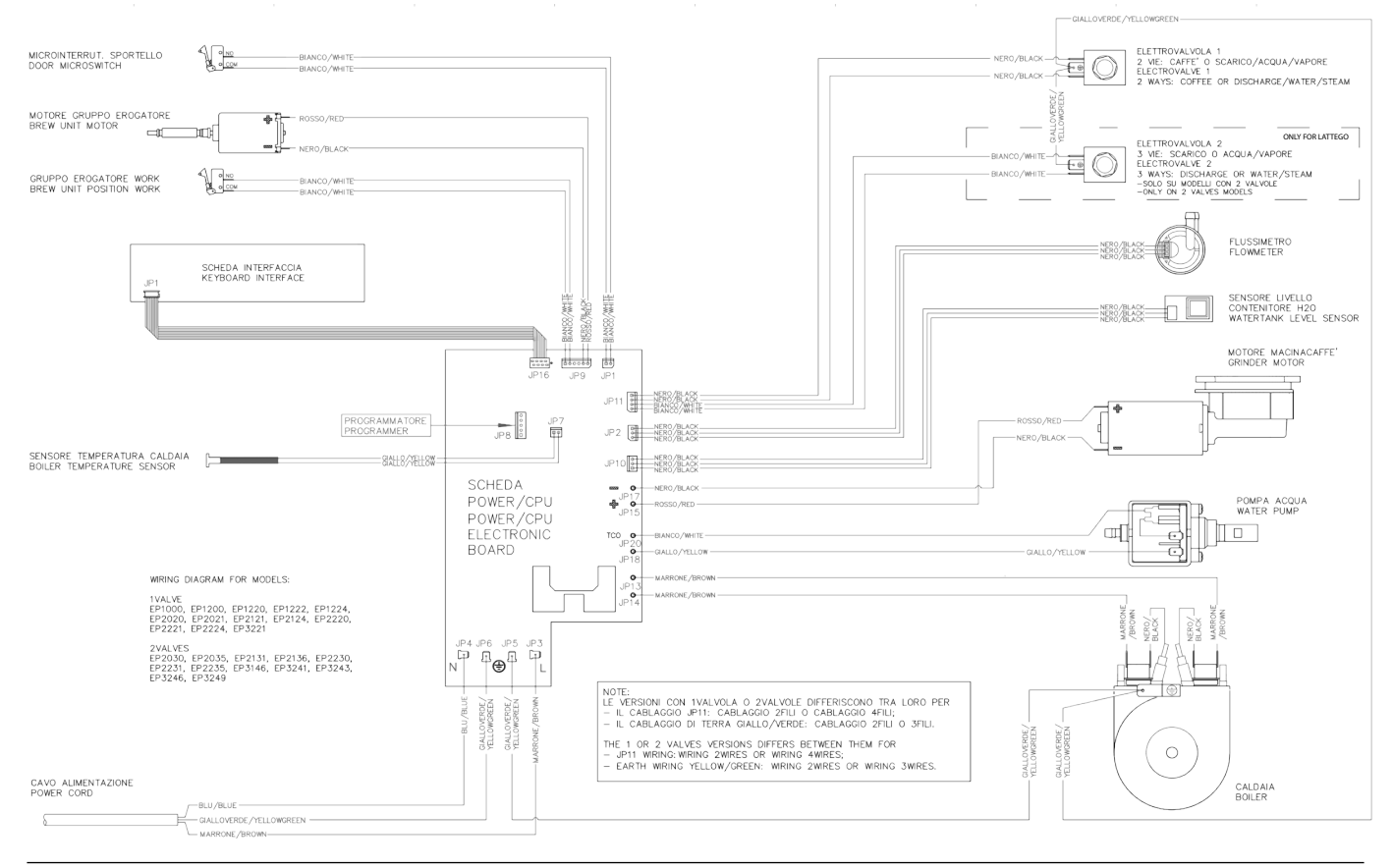

### **Coffee and machine specifications**

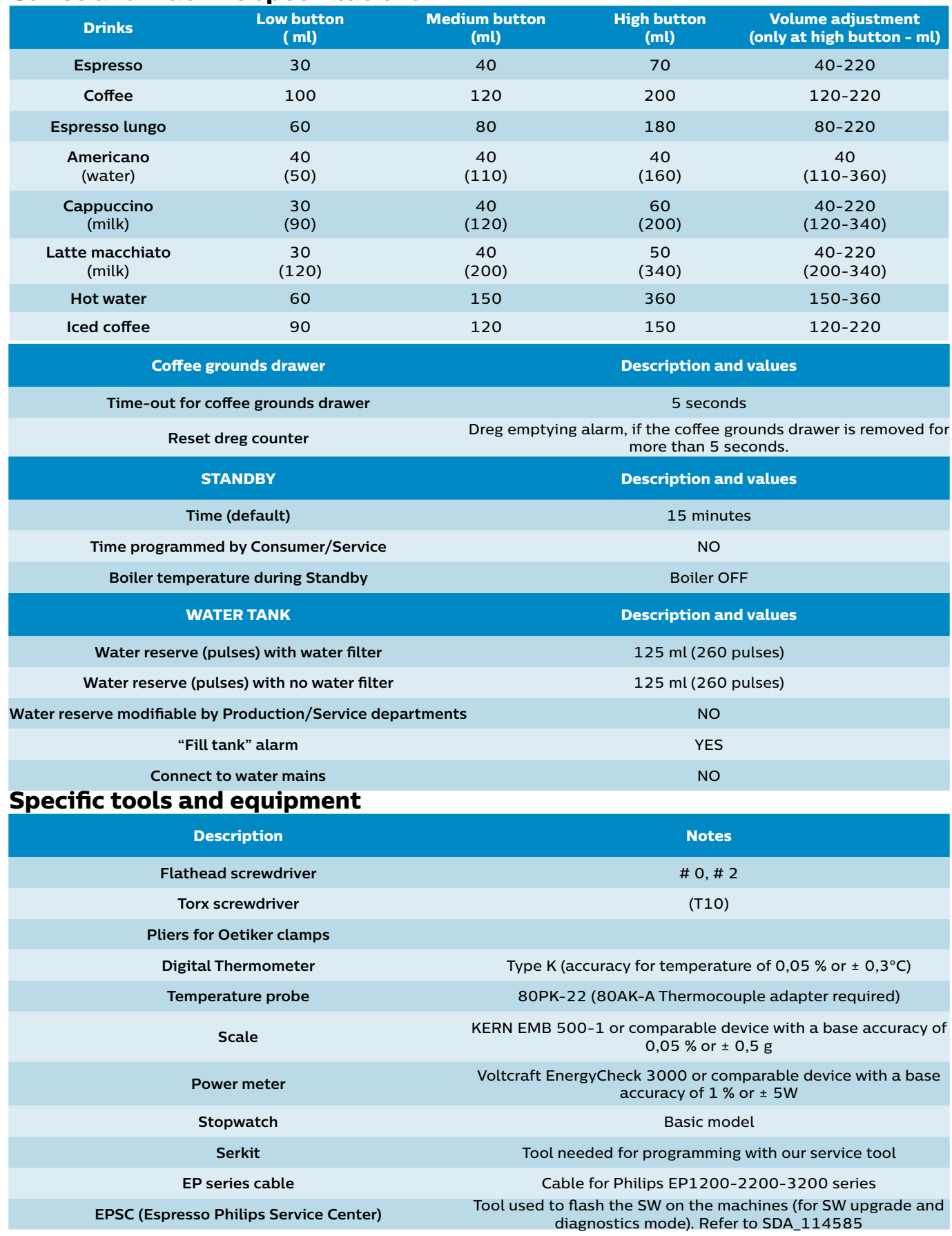

**PHILIPS** 

#### **Specification for the measurement of the coffee products temperature**

Before measuring the in-cup temperature make sure the following conditions will be met:

Conditions:

- a) Water temperature in tank: 23°C (+/-2°C).
- b) Use a plastic cup (see picture 1).
- c) Use a digital thermometer (see picture 2) (e.g. type K probe diameter max 2mm (see picture 3).

d) The coffee machine is tested without any change of parameters or calibrations, which may affect the

temperature of products, so the measurement of temperature must be done with machine in default factory

setting.

#### **Procedure:**

- 1. Place the plastic cup under the dispensing spout. (picture 1)
- 2. Dispense coffee
- 3. Measure the temperature immediately after coffee has being dispensed, you need to finish the measurement within 12 seconds. The temperature in the cup is measured by placing the probe of the thermometer in the cup near the bottom. Then stir the probe in the cup for 5 to 6 times and read out the thermometer values during stirring. Hold the probe still in the center of the cup.
- 4. Record the highest value.

Depending on the coffee volume selected to measure, you would need to position the probe on several height levels to measure the correct temperature in the plastic cup.

OFF Tare ON

**DISPLAY**

**Ø max 2mm**

10mm for 35gr - 17mm for 60gr - 35mm for 120gr (see Picture 3).

Espresso Coffee Italy Q.ty 40 gr. Temperature of 1st product 69°C ≤ 85°C Temperature of 2nd product 72°C ≤ 85°C

Coffee Q.ty 120 gr. Temperature of 1st product 72°C ≤ 85°C

Iced coffee Q.ty 120gr. Temperature of 1st product 54°C ≤ 64 °C Temperature of 2nd product 54°C ≤ 64 °C

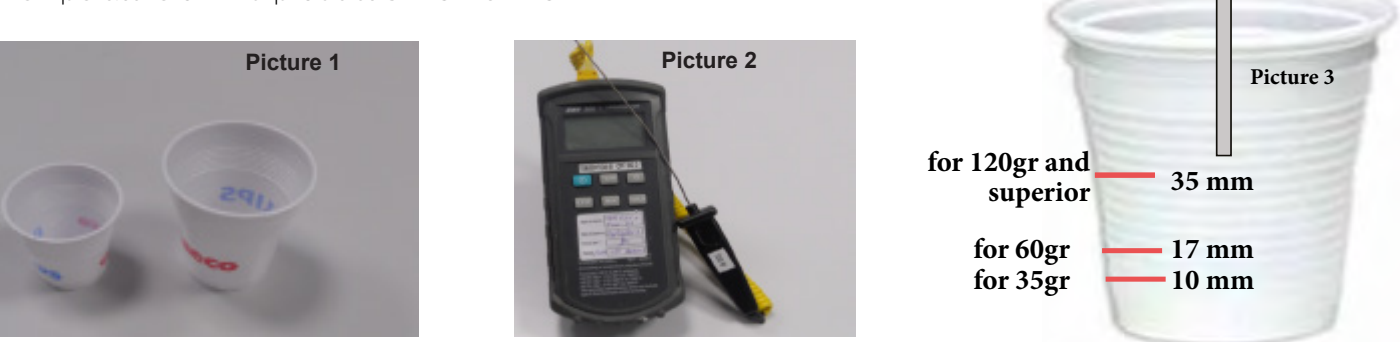

#### **Specification for the measurement of the Milk products temperature.**

Before measuring the milk froth temperature and milk froth height make sure the following conditions will be met:

Conditions:

a) Use semi skimmed UHT milk with a fat percentage between 1.5 – 1.8%

b) Milk is cooled between 4 - 8°C (refrigerator temperature).

 c) Use a plastic transparent measuring beaker which can hold min 250mL with an inner diameter of 70mm. d) Use a digital thermometer (see picture 2, page 8) (e.g. type K probe diameter max 2mm (see picture 3, page 8).

Depending on the frothing system, the applicable specification need to be selected to determine if the appliance is within specification.

#### **For Pannarello models only:**

In case the consumer is complaining due to a poor milk quality check the status of the Pannarello internal tube. If the internal tube was pushed internally up the pannarello proceed with the replacement of the pannarello.

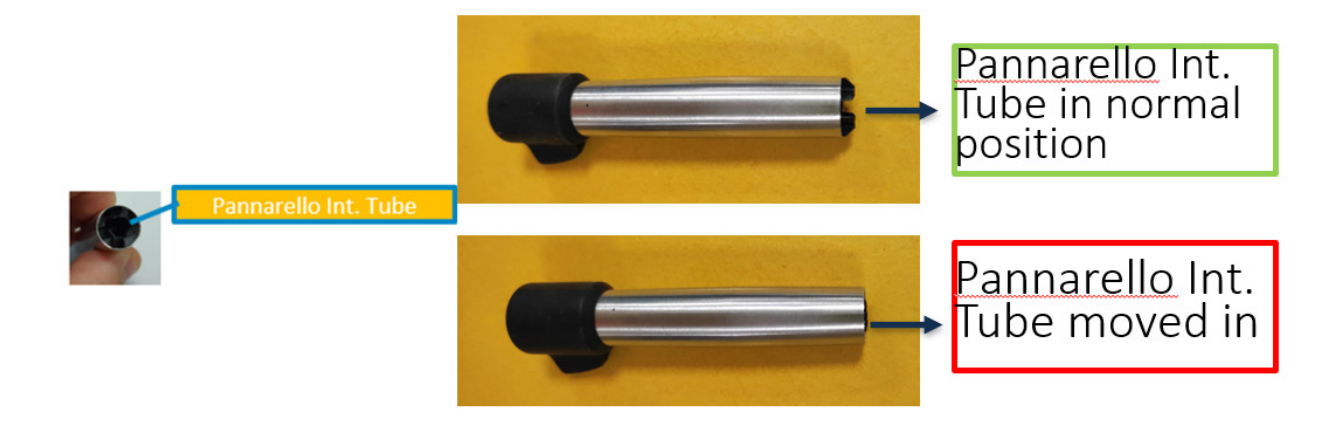

#### **Available systems:**

• Manual system pannarello (CMF)

Temperature specification: delta ≥ 45°C

- Froth height specification: ≥ 15mm on 100gr. of brewed milk product
- Automatic system (Latte Go)
	- Temperature specification: delta ≥ 60°C

Froth height specification: ≥ 15mm on 100gr. of brewed milk product

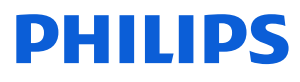

#### **Milk temperature in the beaker:**

- System with CMF: With milk at Trefr. (about 4-10 °C):  $\Delta \ge 45$
- System with LatteGo: With milk at Trefr. (about 4-8 °C):  $\Delta \geq 60$

#### **How does it work:**

- 1. The milk is heated in the first chamber of the carafe thanks to the steam.
- 2. Then, it is mixed with air and frothed in the middle chamber.
- 3. Finally, in the outlet chamber, the 'typhoon effect' perfects the milk texture by removing the large bubbles

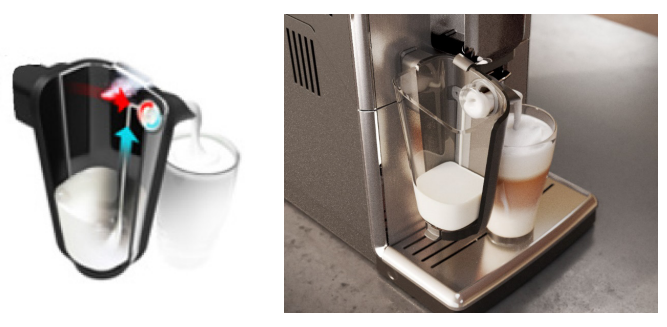

#### **Procedure to measure the temperature of the milk.**

- 1. Place the beaker under the milk spout.
- 2. Dispense 100gr of milk froth.
- 3. Measure the temperature immediately after milk froth is dispensed, you need to finish the measurement within 5 seconds.
- 4. The temperature is measured by placing the probe of the thermometer  $\pm$  10mm above the bottom of the beaker.
- 5. Then stir the probe for 3 to 5 times and read out the thermometer values during stirring, values should stabilize.
- 6. Hold the probe still in the center of the beaker and read out the temperature.

#### **Procedure to measure the milk froth height.**

#### **Manual system (CMF)**

Pour 100cc. of milk at Trefr. in a beaker of 250 ml of capacity and with a inner diameter of 70 mm; with machine in steam mode:

- 1. Place the beaker with the frother dipped in milk, dispensing steam and start the chronometer.
- 2. After about 30 to 60 seconds, stop the steam and check the result on milk.

#### **Automatic system (Latte Go)**

After setting the machine to delivery of 120gr. of product:

- 1. Launch the "hot milk" function.
- 2. Collect the product in a beaker with a 250ml of capacity and with an inner diameter of 70 mm, and verify the result obtained on milk. Carry out the test using milk at a Trefr..

In case the machine allows modify of the emulsion through the menu, use the machine with the emulsion set to the default value.

Related to the above testing procedure derives the following table of acceptability:

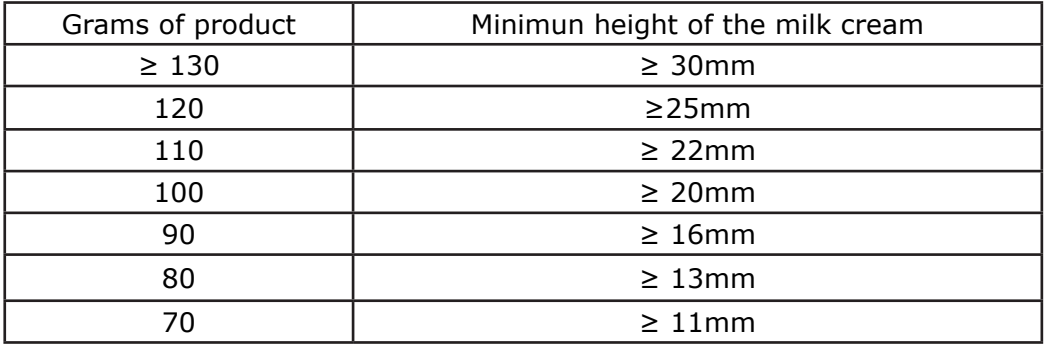

To verify the height of the cream, a practical example is to add to dispensed product a small amount of coffee. The addition of coffee immediately highlights the surface of separation between liquid and cream.

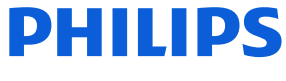

#### **How to check connectivity board (Only for Wi-Fi models).**

#### **Connecting to Wi-Fi**

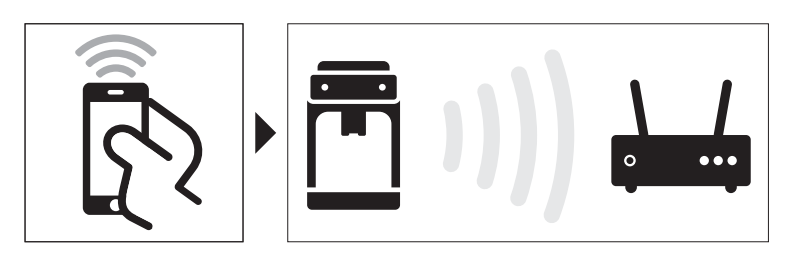

For a connected experience, you have to connect your coffee machine to your Wi-Fi network with the free Coffee + app. You can download the free Coffee + app\* for iOS® or Android™ from the App Store or from Google Play. Follow the instructions in the app to connect your coffee machine to your Wi-Fi and to pair your coffee machine with the Coffee + app. In this user manual you can find step-by-step instructions for setting up the Wi-Fi connection (see 'Setting up the Wi-Fi connection for the first time').

\*The app may not be available in your country.

#### **Wi-Fi connection**

#### **Setting up the Wi-Fi connection for the first time**

Connect your coffee machine to a 2.4 GHz 802.11 b/g/n home Wi-Fi network.

Connecting your coffee machine to your home Wi-Fi network, provides you with an enhanced user experience.

- 1. Make sure that you have the password of your Wi-Fi network at hand before you start the Wi-Fi set-up process and that your smartphone or tablet, the coffee machine and the Wi-Fi router are within range of each other.
- 2. Download the Coffee + app on your smartphone or tablet from the App Store or from Google Play.
- 3. Fill the water tank of your coffee machine with fresh water and place it back into the machine.
- 4. Make sure that when you start the Wi-Fi set-up process, your smartphone or tablet is connected to the same Wi-Fi network that you want to connect your machine to.
- 5. Follow the instructions in the app to pair your smartphone or tablet with the coffee machine and connect your coffee machine to your Wi-Fi.
- 6. When the Wi-Fi light on the user interface of the coffee machine lights up continuously, and the app shows that the machine is connected, the Wi-Fi connection has been successfully established.
	- You can check if Wi-Fi installation has been established successfully by checking the connection status in the app and by switching the machine on and off in the app. If the Wi-Fi light stays off or keeps flashing, you can check the troubleshooting section in this booklet to find a solution.

You are now ready to start your connected experience.

If the network has changed and the connection needs to be re-established, perform the setup again (see 'Changing the Wi-Fi connection').

This app supports the latest versions of Android™ and iOS®. Please check the App Store or Google Play for the latest update of supported operating systems and devices.

The Wi-Fi setup process can be cancelled in the app or by exiting the app.

To be able to switch your coffee machine on and off with the app, the smartphone or tablet with the app must be connected to the same Wi-Fi network as your coffee machine.

#### **Connecting your smartphone or tablet to the machine that is already connected to the Wi-Fi**

When the first user has connected the coffee machine to the Wi-Fi network, all other users don´t have to perform the whole Wi-Fi setup process again. They can simply connect a smartphone or tablet to the machine by finding the machine in the Coffee + app and pairing with it.

- 1. Make sure the smartphone or tablet is connected to the same Wi-Fi network as the machine.
- 2. Download the Coffee + app on the smartphone or tablet from the App Store or from Google Play.
- 3. Follow the instructions in the app to pair the smartphone or tablet with the coffee machine.

#### **Switching the Wi-Fi connection of the machine on and off**

#### **Switching the Wi-Fi connection off**

If the Wi-Fi connection is on and you want to turn it off, you can follow the steps below.

- 1. Switch on the machine and wait until the machine is ready for use.
- 2. Press and hold the start/stop button until the Wi-Fi light starts flashing several times and then goes  $\cap$ ff

#### **Switching the Wi-Fi connection back on**

When you have switched off the Wi-Fi connection and you want to switch it on again, you can follow the steps below.

- 1. Switch on the machine and wait until the machine is ready for use.
- 2. Press and hold the the start/stop button until the Wi-Fi light starts flashing several times and then lights up continuously. The machine will reconnect to the Wi-Fi network it was previously connected to.

#### **Changing the Wi-Fi connection**

Change the Wi-Fi connection when the network to which your machine is currently connected has changed or if you wish to connect the machine to a different/new network.

If one of the users changes the Wi-Fi connection, every other user only needs to connect the smartphone or tablet to that same Wi-Fi network to be able to control the machine with the app again.

You can change the Wi-Fi connection by following the steps below.

- 1. Switch off the machine.
- 2. Press and hold the hot water icon (for type EP2520) or the cappuccino icon (for type EP3546), until the start/stop button starts flashing.
- 3. Press the start/stop button to confirm that you want to delete the current Wi-Fi connection.
- 4. Navigate in the app to machine settings and remove the machine from the app.
- 5. Follow the steps in the app to set up the Wi-Fi connection.

The instruction above only explains how to connect the machine to a new network or to reconnect the machine to its current network if the network name or password has been changed.

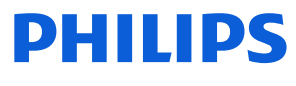

#### **Resetting all network settings and connections**

If you follow the instructions in this section, all smartphones and tablets and your Alexa device will no longer be connected to the coffee machine. The factory settings will be restored and all personalized settings will be erased.

- 1. Switch off the machine.
- 2. Press and hold the espresso icon until the start/stop button starts flashing.
- 3. Press the start/stop button.
- 4. Navigate in the app to machine settings and remove the machine from the app.

When you want to reconnect to the Wi-Fi network, follow the steps in the app to setup the Wi-Fi connection again.

After a reset, it can take at least five minutes before the machine is able to perform the Wi-Fi set up again.

#### **Note:**

For wi-fi models only: Please note the update of the software is not possible via EPSC. It can be done with wi-fi connection.

### **Operating logic**

#### **Switching on**

When the machine is switched on, the gear motor repositions itself as follows:

- It acts on microswitch 1
- The gear motor changes its rotation direction and moves upwards again by approx. 1-2 mm.
- The boiler begins to heat the water for approx. 45 sec, in order to reach the optimal temperature (established by the software).

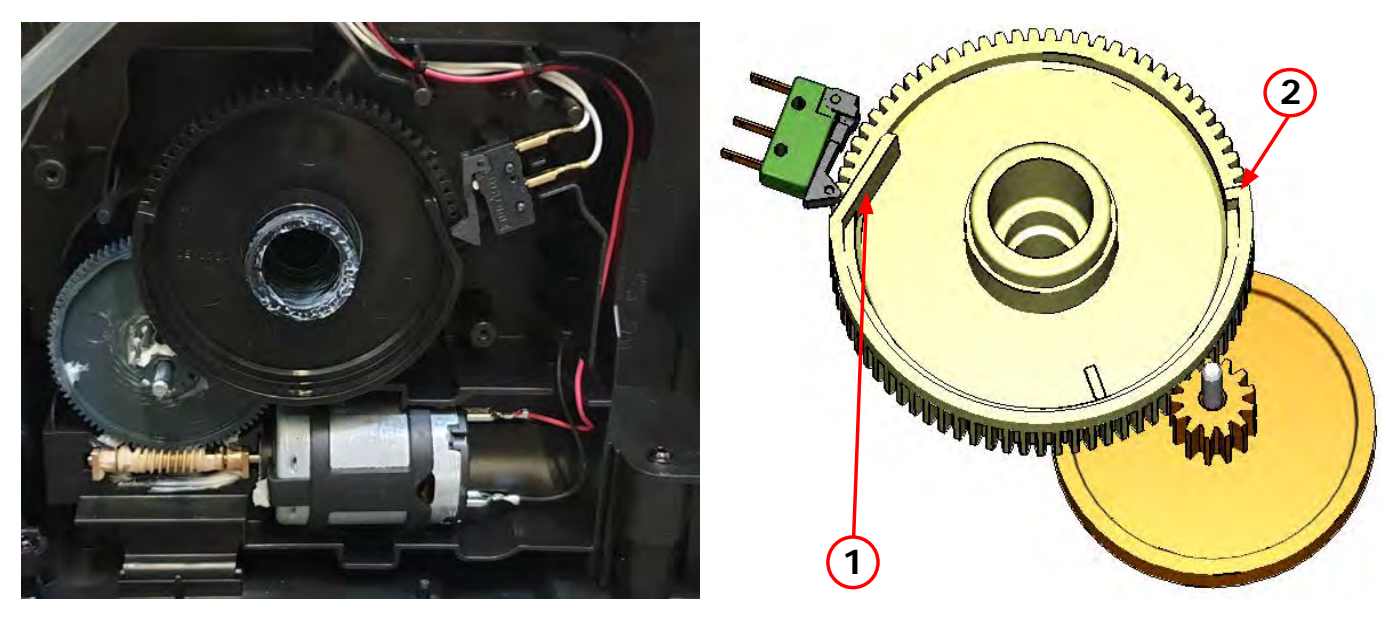

The gear motor is powered by a direct current motor that engages with the smaller double toothed wheel using a worm screw. The unit is mounted on the axle of the large gear wheel and when a coffee is requested, it moves from the standby position to the dispensing position, and then back to the standby position again. The microswitch indicates to the gear motor when the brew group is in the work position or home position.

- Standby position: 1
- Dispensing position: 2

#### **Temperature sensor (adjustment)**

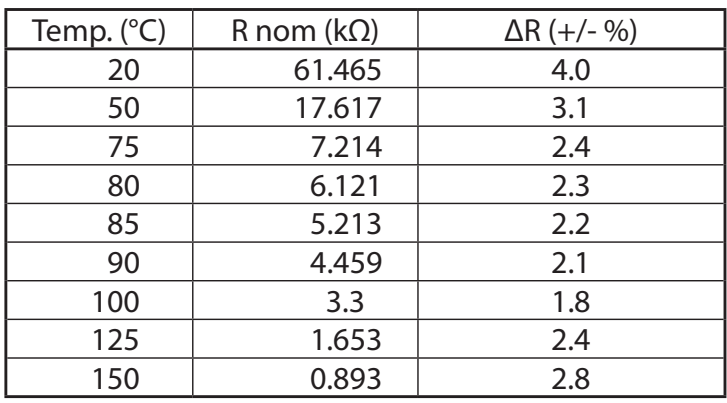

An NTC is used as a temperature sensor; in the event of overheating this reduces boiler element power consumption. The electronic system detects the current boiler temperature from the drop in voltage of the sensor and adjusts it accordingly. Heating element values and corresponding temperatures: see table.

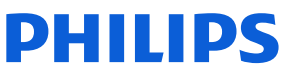

## **Technical information**

#### **Coffee grinder**

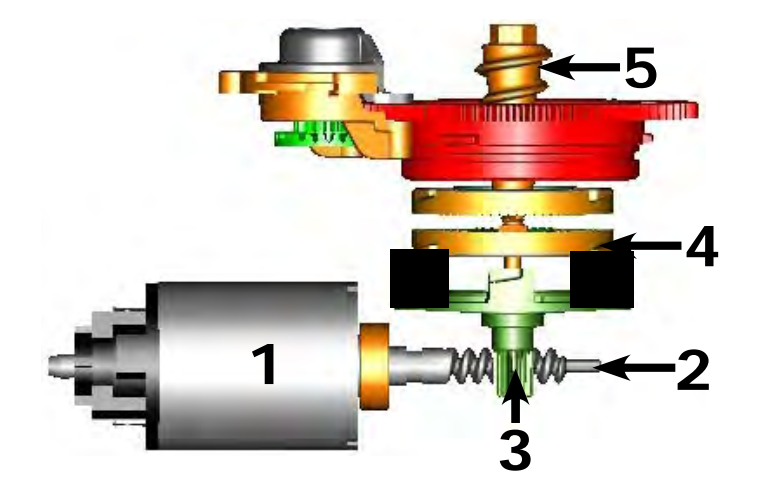

The coffee grinder is driven by a direct current motor (1) using a worm screw helicoidal wheel transmission (2). The worm screw (2) drives a plastic gear wheel (3), which turns the lower grinder (4) and the increment pin (5)

#### **Coffee grinder blocked**

When the coffee grinder is working, the software monitors the current consumption. If the current value is very high, the machine concludes that the coffee grinder is blocked; instead, if the current value is in the middle, the machine concludes that all is ok and it goes on to do the product.

Because the current consumption of grinder changes depending on the situations (motor new or old, cold or hot, coffee blends, etc.), these current targets are not static, but dynamic.

## **Technical information**

#### **Milk container**

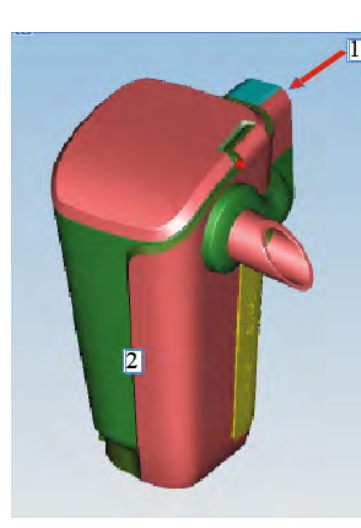

1) Steam inlet 2) Complete LatteGo milk container assy

Steam flows

Steam nows<br>into the LatteGo Air, steam and milk are mixed at high speed resulting in a dense silky smooth milk foam

> The two LatteGo parts clicked together create a channel in which steam pressure sucks up milk througt the hole at the bottom of the container

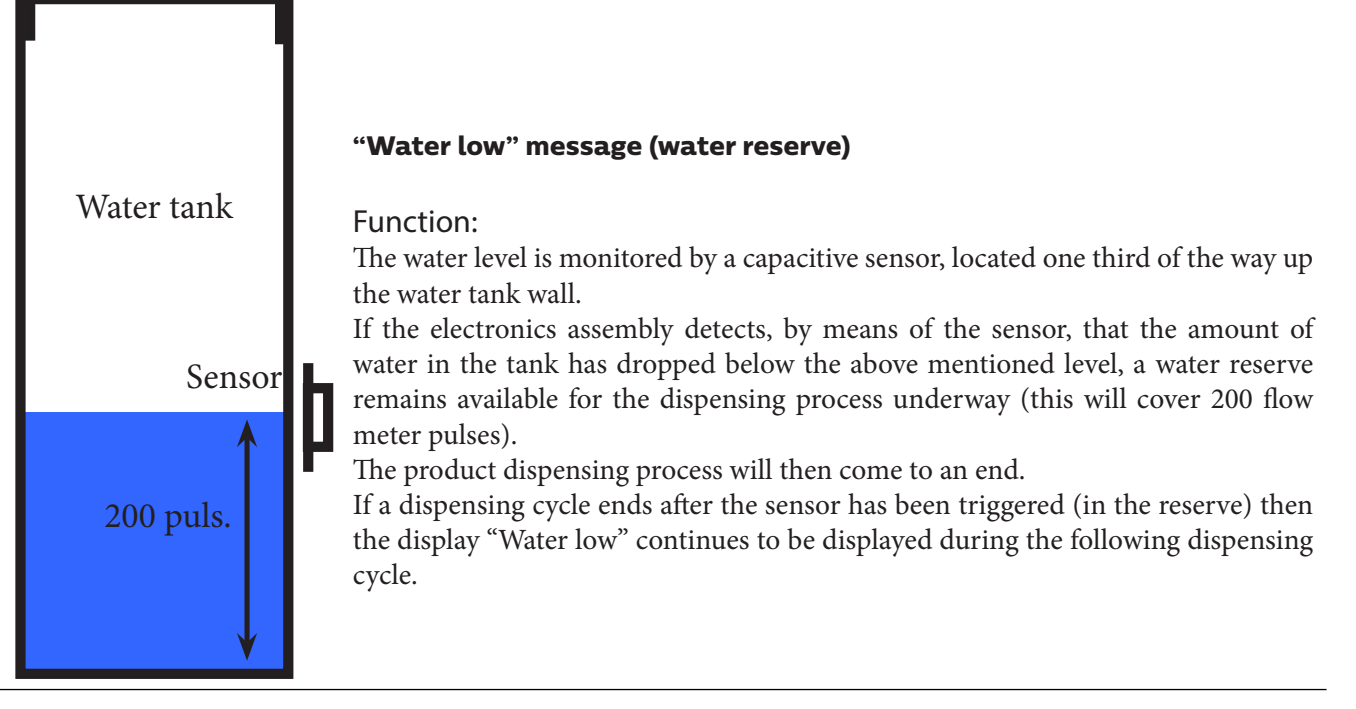

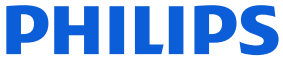

#### **AquaClean water filter**

The AquaClean filter is designed to reduce limescale deposits in the coffee machine and provide filtered water to preserve the aroma and flavor of each cup of coffee. By using a series of 8 AquaClean filters, there is no need to descale the machine for 5000 cups (It depends both on the type of coffee used, rinsing and cleaning programs).

We recommend installing the water filter AquaClean the first use of the machine to the maximum before using 5 L of water. The machine display will indicate when the filter needs to be replaced. The maximum limit is equivalent to 110 L of water.

The conditions related to the filter work environment (water, therefore, an active environment for bacteria and microorganisms), require the replacement with a minimum frequency (we suggest 3 months from the activation to ensure the best performance). The filter starts' working from the time is filled with water and continues working even with the machine off. It cannot be deactivated manually, as it must end its life cycle.

At the filter activation the display shows the icon with the percentage of use:

- Initially 100% then decreasing.

When the autonomy of the current filter becomes less than 8 L of water the display shows:

- The icon flashing slowly. It means 10%. When the autonomy of the current filter becomes less than 2 L of water the display shows
- The icon flashing quickly. It means 0%.

After a maximum of 110 L of water supplied the flashing light turn off and the machine needs to be descaled.

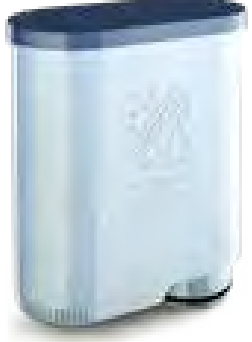

#### **Descaling request**

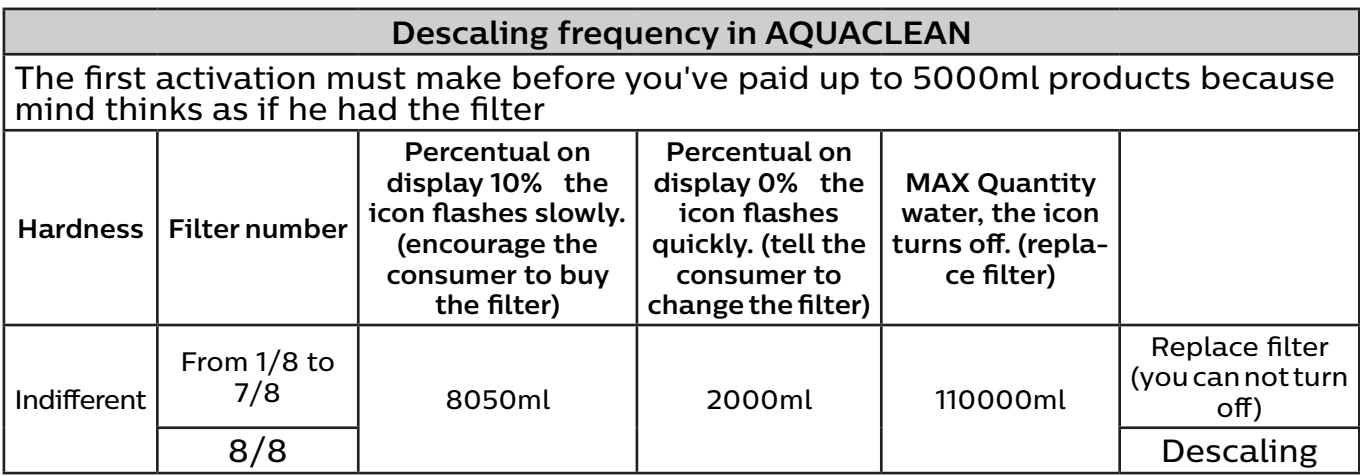

**If after descaling or after the use of a filter this is not reactivated , the machine recognizes the water hardness setting and calculates as in the table below**

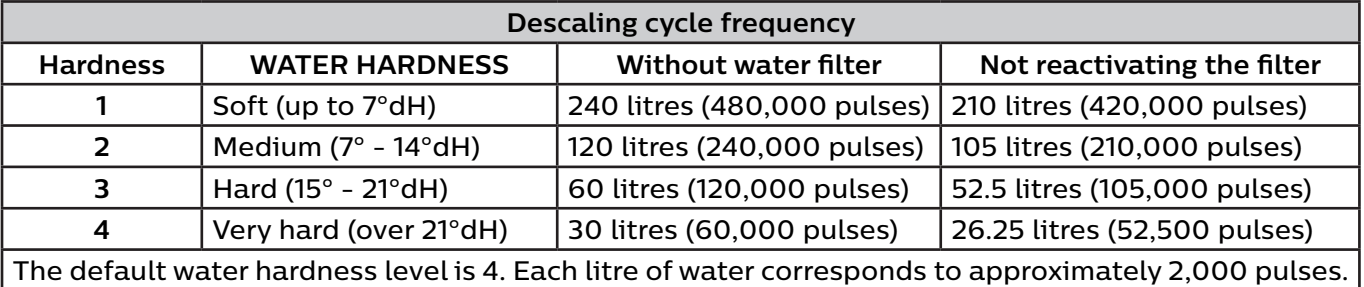

## **Brew Unit mainteinance - where to grease and positions**

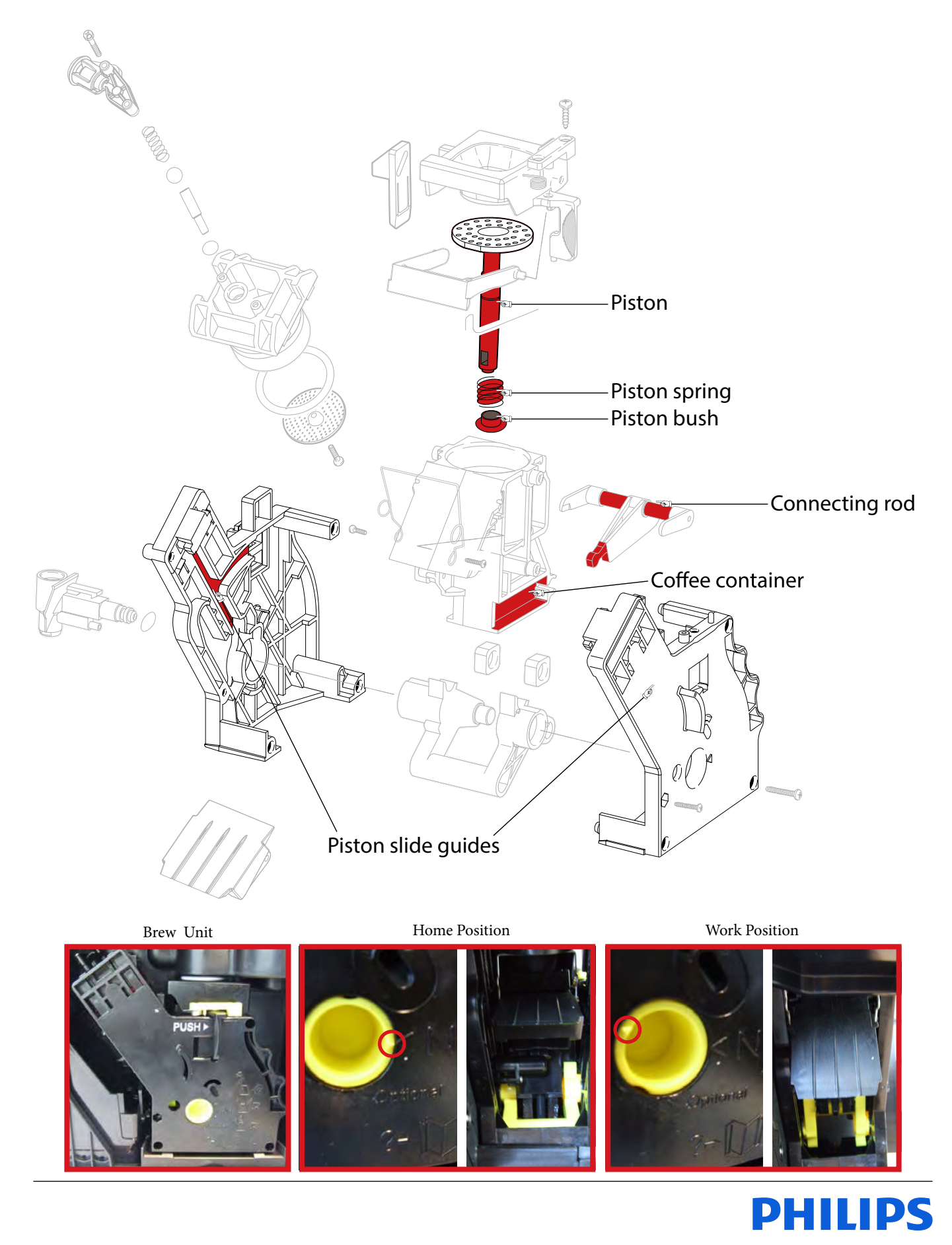

<span id="page-21-0"></span>*Before you start dismantling!*

**A** For your safety be sure the plug is disconnected from the mains!

*The product is designed for easy access to the internal components. Make sure that all accessories have been removed.*

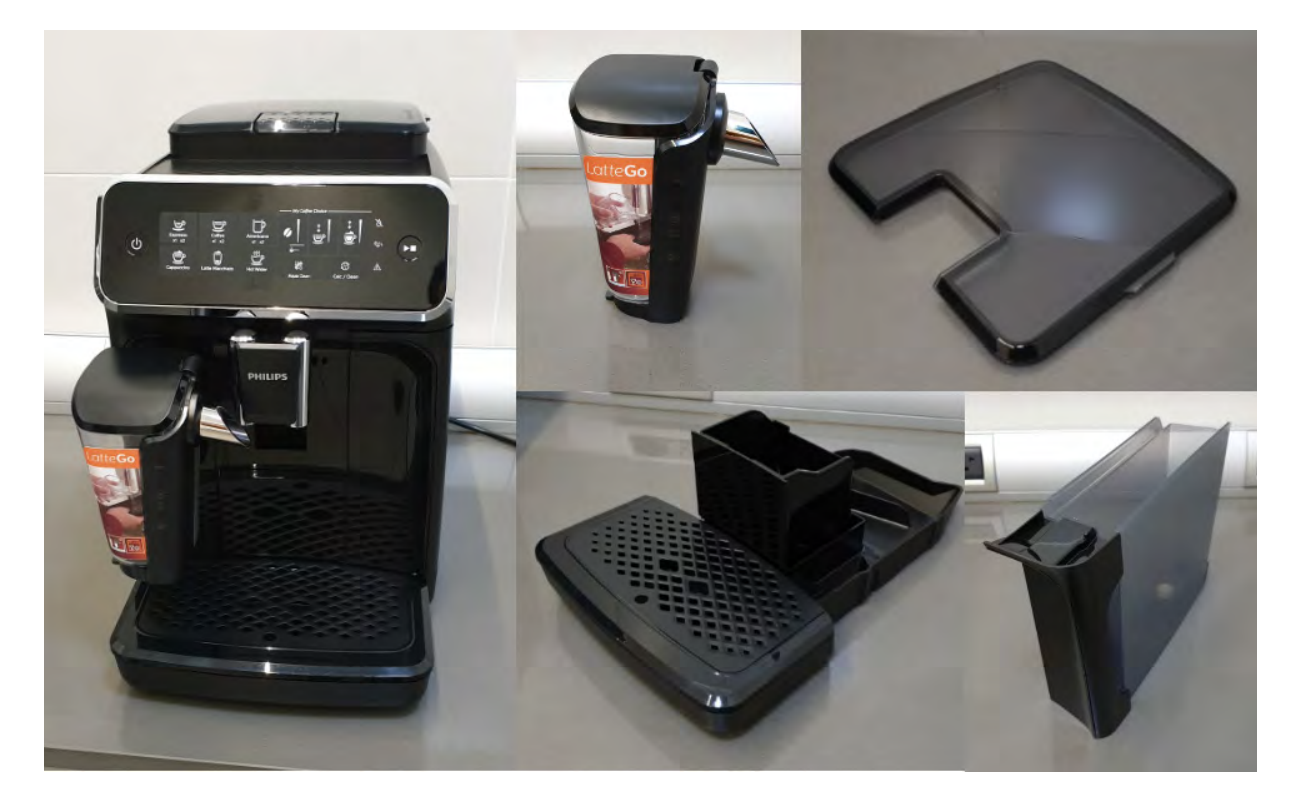

### **Removal of the housing:**

- 1. **Make sure the power cable is unplugged.**
- 2. Take out the four screws and pull up the upper cover.

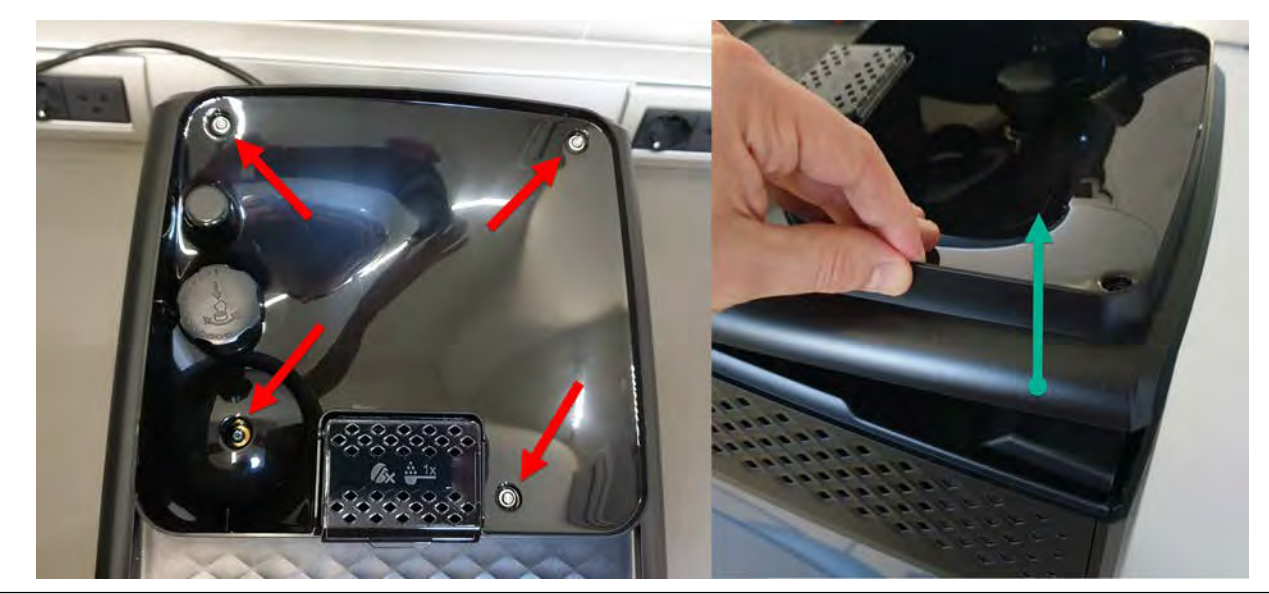

#### 3. When assemby the finger-protection screw:

- **• Up to SN TW901907111749 use torque force 1.2Nm +/- 0.1**
- **• From SN TW901907111750 use torque force 0.8Nm +/- 0.1**
- 4. Take out the two screws in the back panel and remove it.

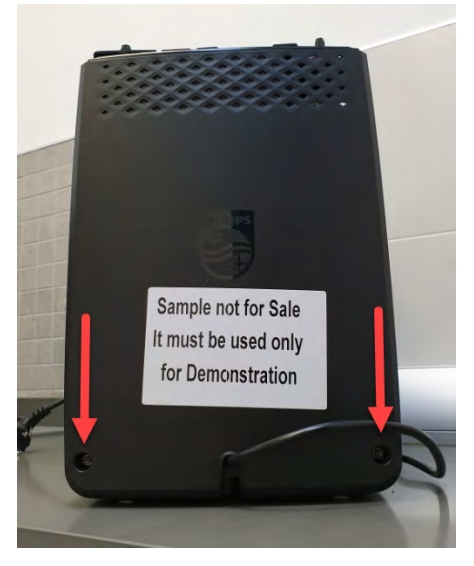

5. To remove the two laterals panel take out 3 screws for each of them

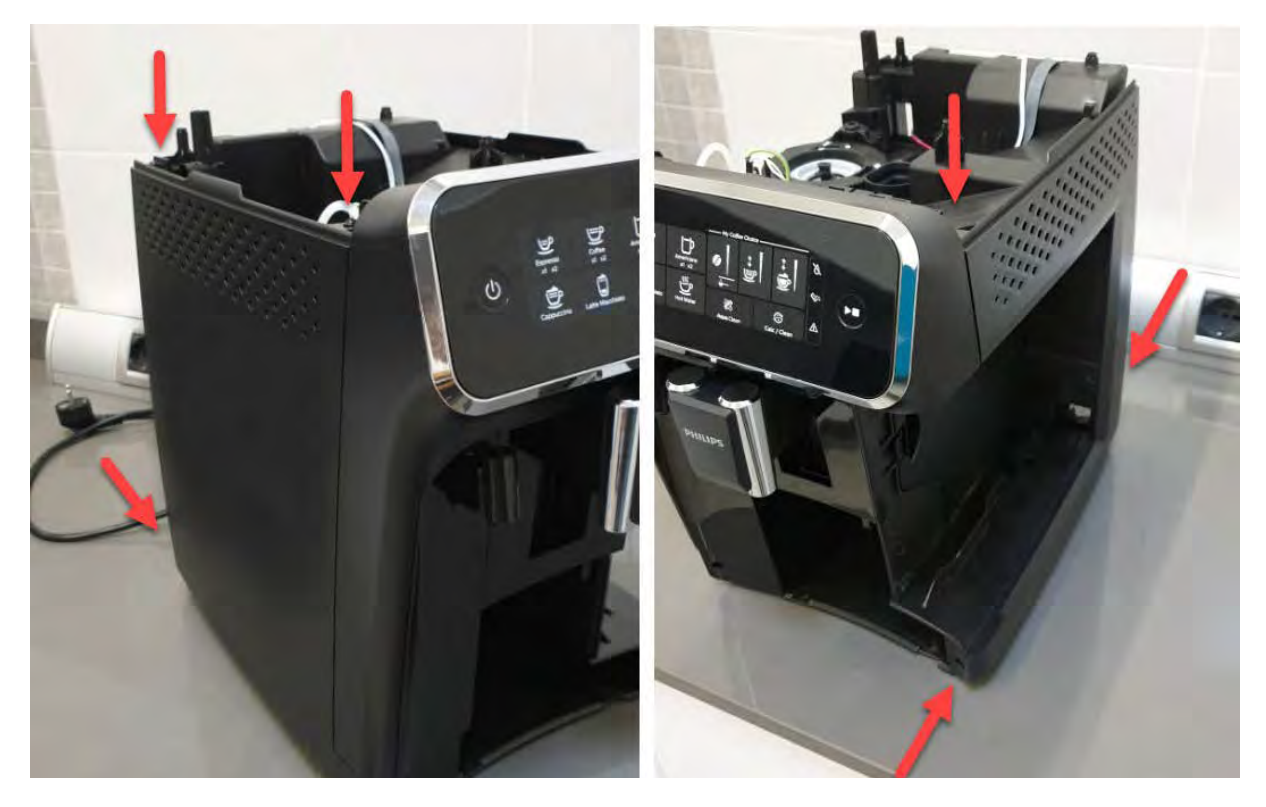

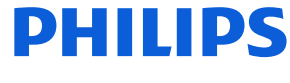

### **Removal of the UI**

1. To remove the UI push the 2 snaps inside (indicated with the red arrows):

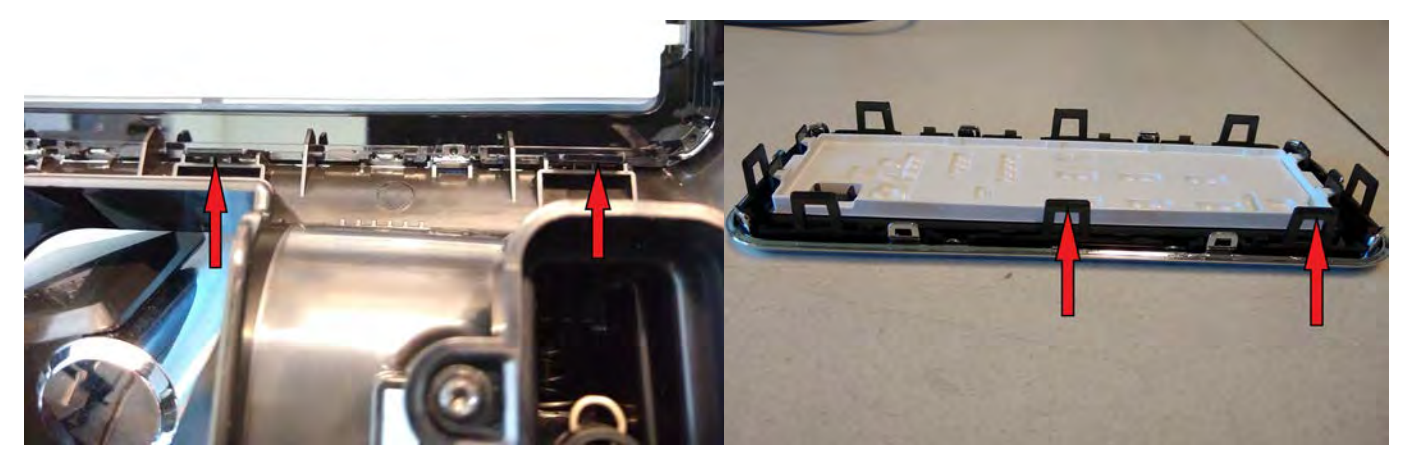

#### 2. Then unplug the cable.

Do not use a screwdriver, but pull it keeping the flat cable and not the connector (some force is required)

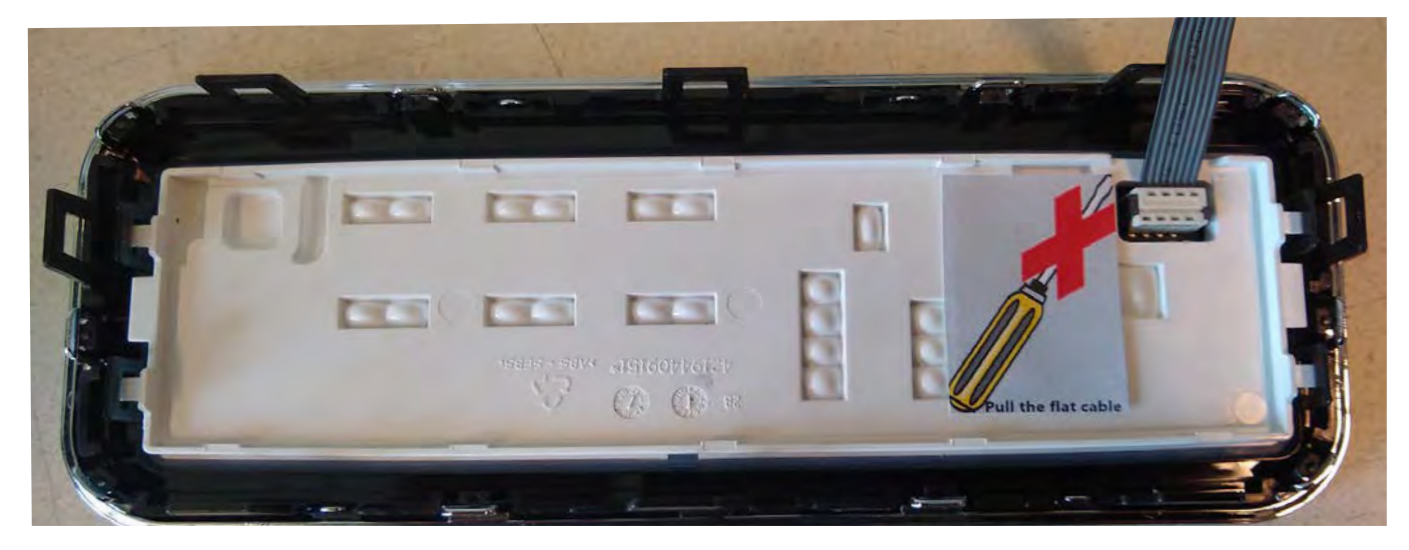

3. Click on the 4 snaps o remove the UI board protection.

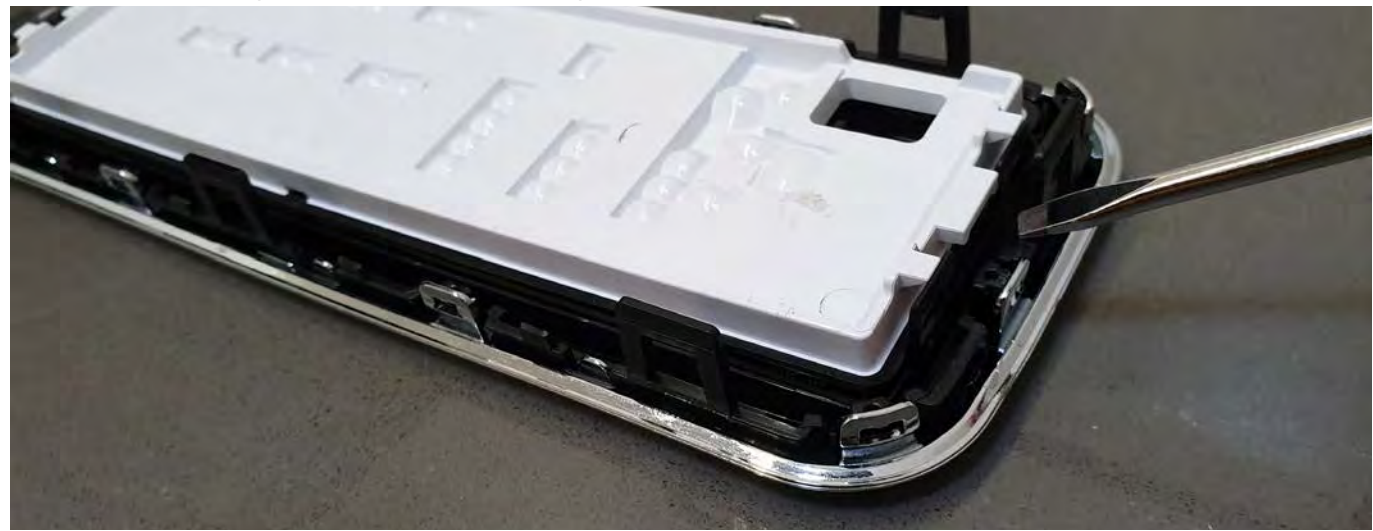

## **Disassembly - and Reassembly advice**

4. To re-mount the UI start keeping inserted first the upper part of the cover, then push it. Make sure the 4 snaps are properly closed

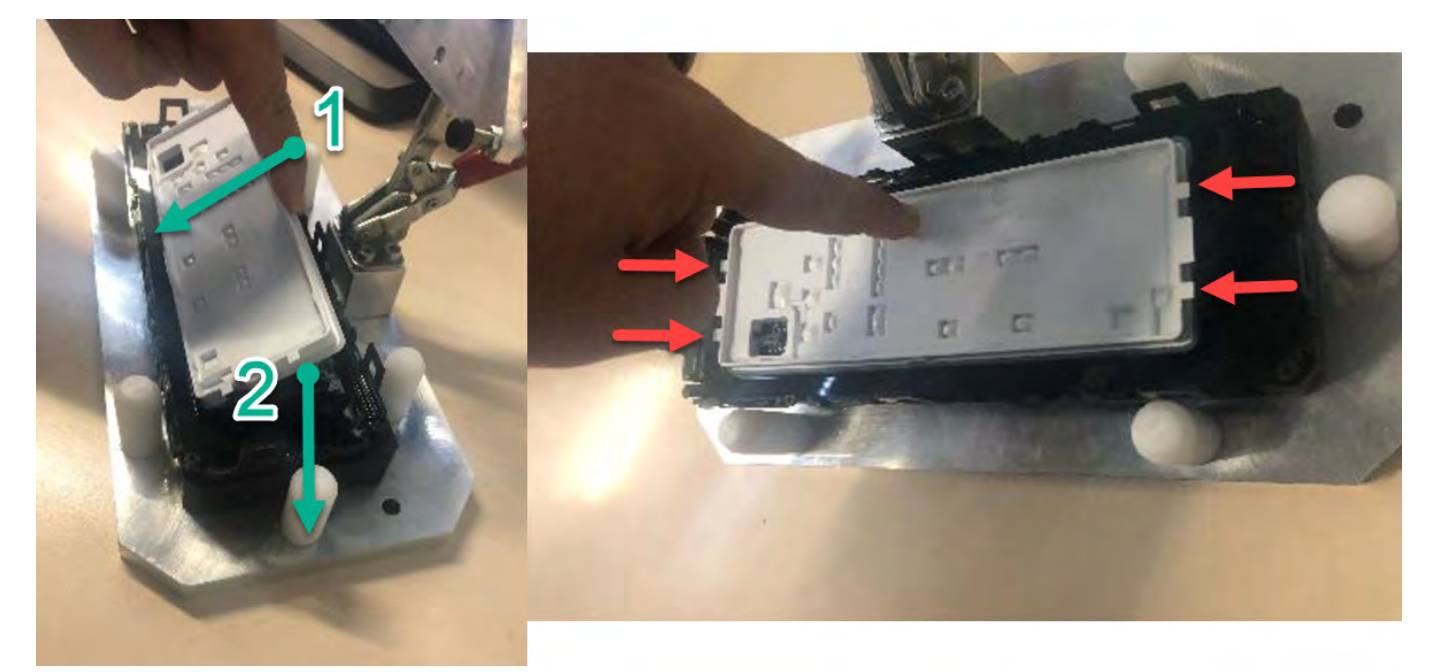

#### **Removal of the Grinder**

- 1. Pull out the grinder assy
- 2. Remove the electric connections

### **Removal of the Electrovalves**

- 1. For the upper EV pull outwards the valve holder.
- 2. For the lateral EV take out the 2 screws, then remove the valve.

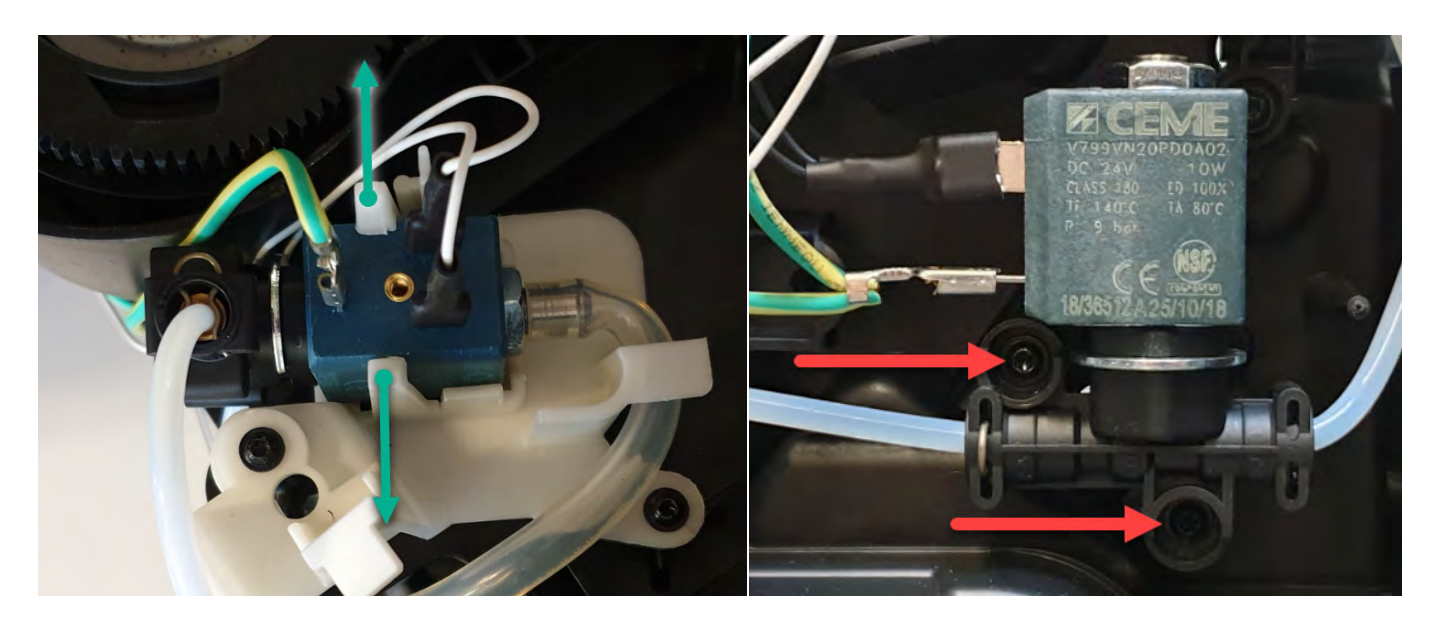

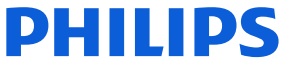

### **Removal of the Gear motor**

1. Take out the brew unit motor cover removing the 2 screws

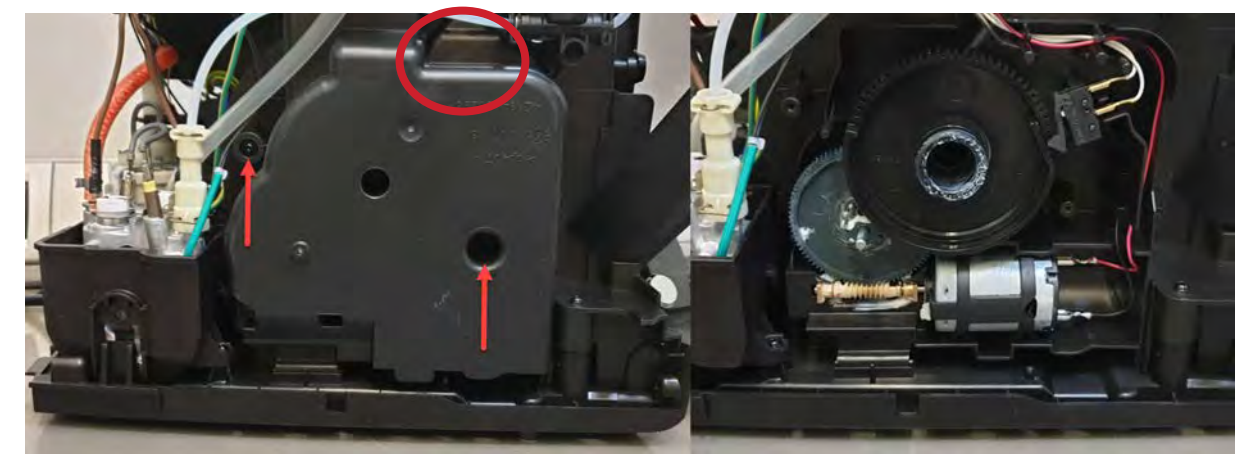

Be aware there is an empty hole (in the red circle). Do not insert any screw inside

#### **Removal of the Boiler**

- 1. Remove all the electrical and water circuit connections
- 2. Take out the 2 screws from the boiler support.

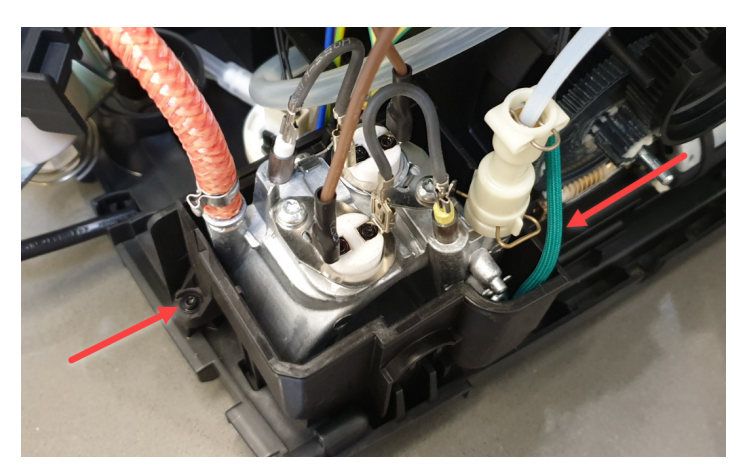

#### **Removal of the Flowmeter**

- 1. Remove the electric connection
- 2. Press on the holder to pull out the flowmeter, then remove water connections.

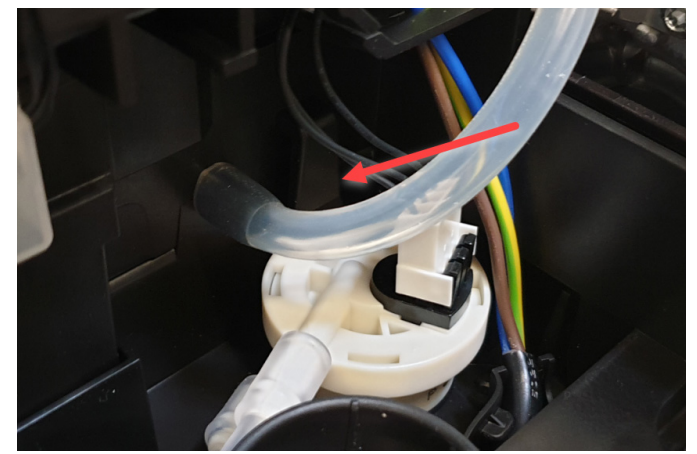

### **Removal of the Mainboard**

- 1. Remove all the electric connections
- 2. Keep pressing on the left holder to be able to release the board.

The mainboard contains several fixed wires which cannot be disconnected from the board.

The UI cable is also fixed to the mainboard.

To completely remove the mainboard from the appliance, disconnect all fixed wires from their destination component.

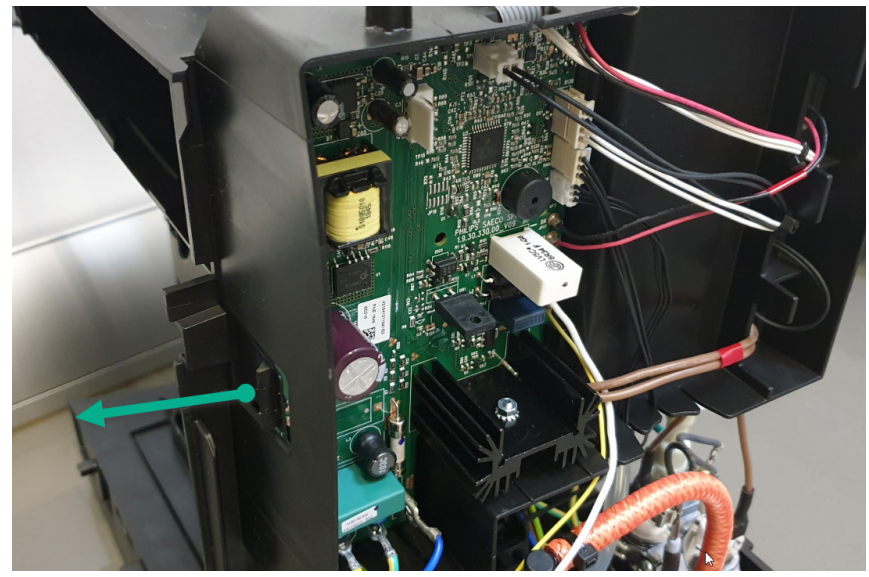

#### **Removal of the Pump**

- 1. Pull the pump holder to the right
- 2. Remove all the connection

When reassembling the pump, ensure to use hot melt to fix the thermal fuse.

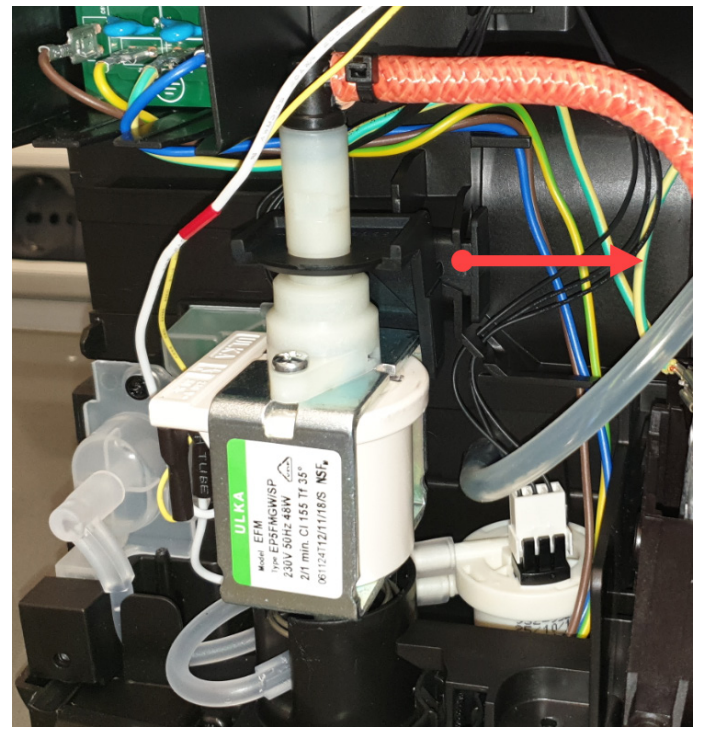

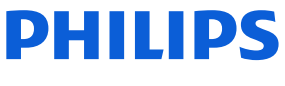

## **Disassembly - and Reassembly advice**

### **Removal of the Coffee and Water spout**

- 1. To remove the front panel start at the lower snap (1). Push to the left and on top of it, then the cover opens at the front side and you can put a finger (nail) in between. Then push on the upper snap nock (2).
- 2. Pull down the coffee spout, then remove the pipe.

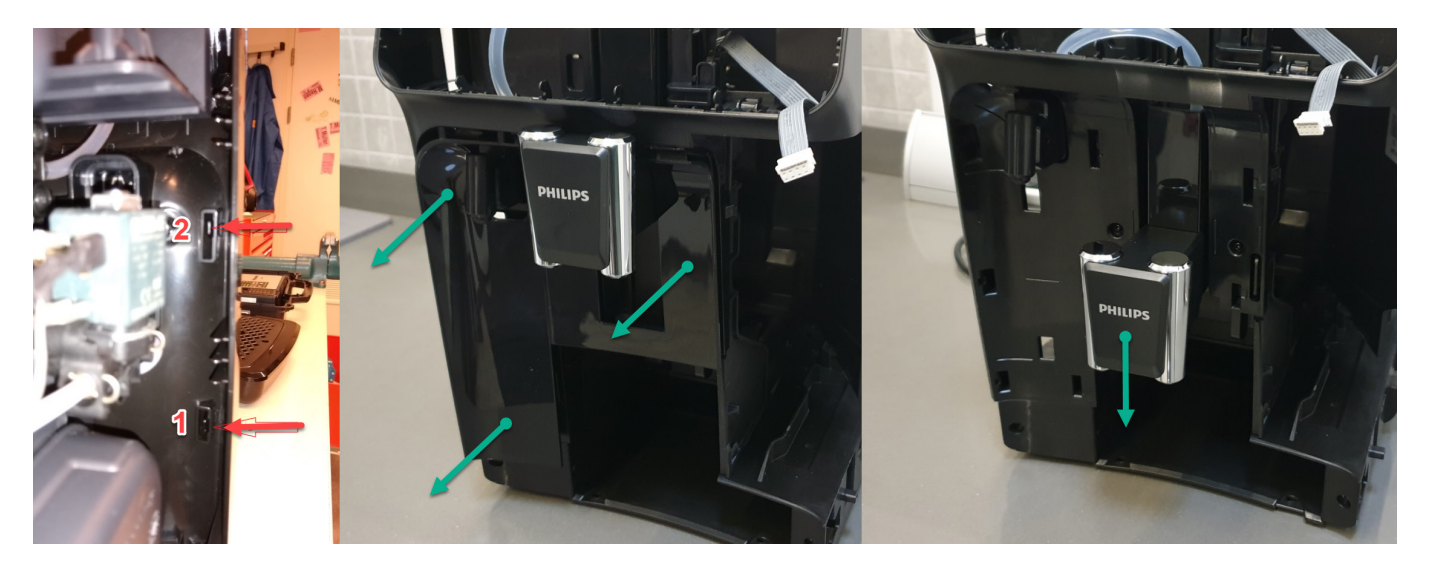

- 3. Take out the 2 screws
- 4. Unsnap the click (as shown in picture) and pull the front case cover to remove it (some force is needed).

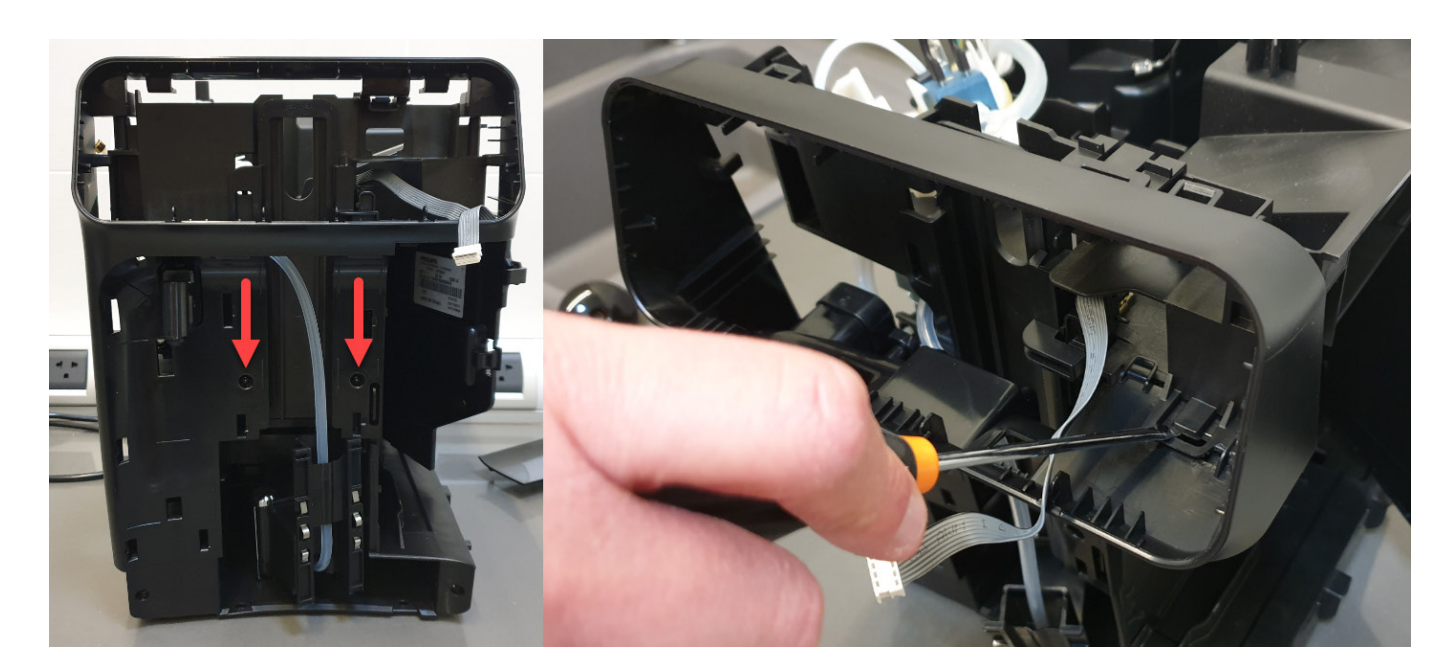

5. Remove the two screws to release the water spout.

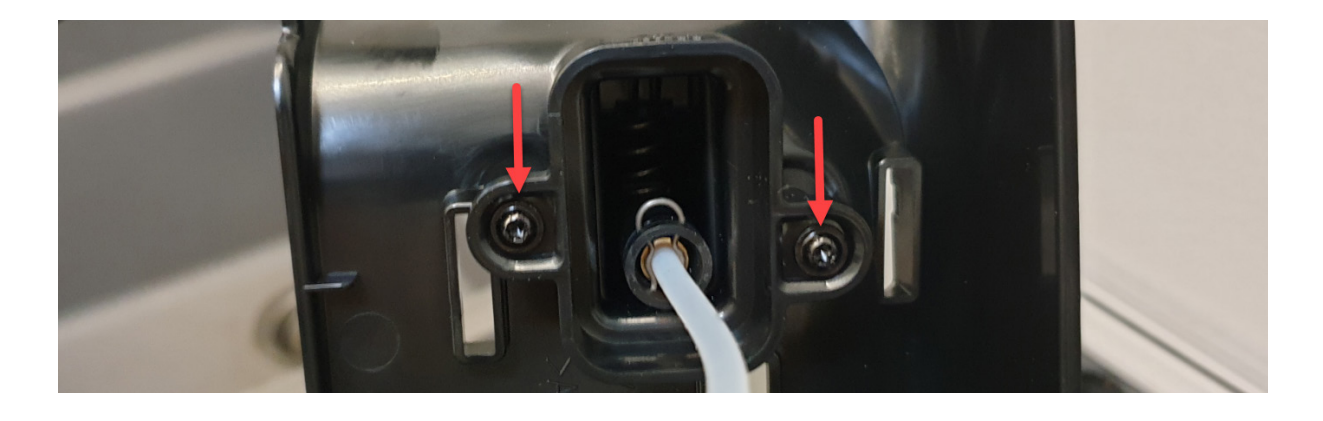

### **Removal of the Microswitch**

1. To remove the microswitch please take extra care, slowly pulling it out from its place, then remove the connections.

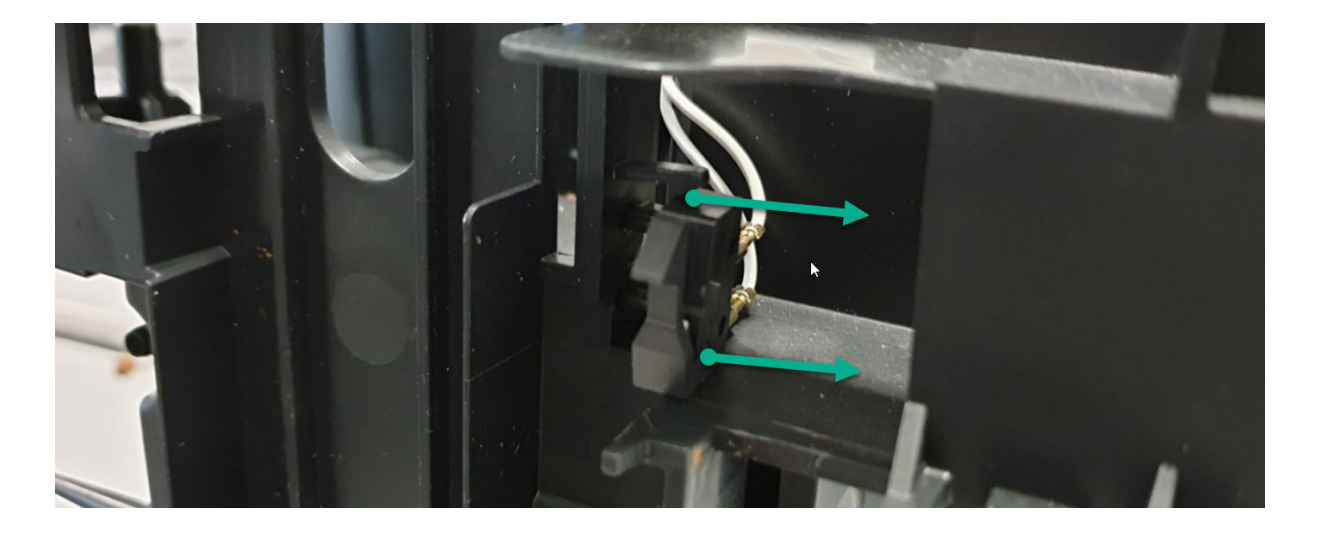

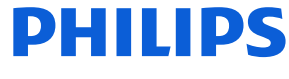

### <span id="page-29-0"></span>**Introduction**

Test mode is used to test the machine in its mechanics and electronic components

### **How it works**

The machine enters in test mode by pressing in sequence **B5 - B2 - B4 - B3** in the first two seconds after switching on the machine, by connecting the power cable to the mains.

Once entered the machine shows led L1 and L2 flashing in series (Level 0).

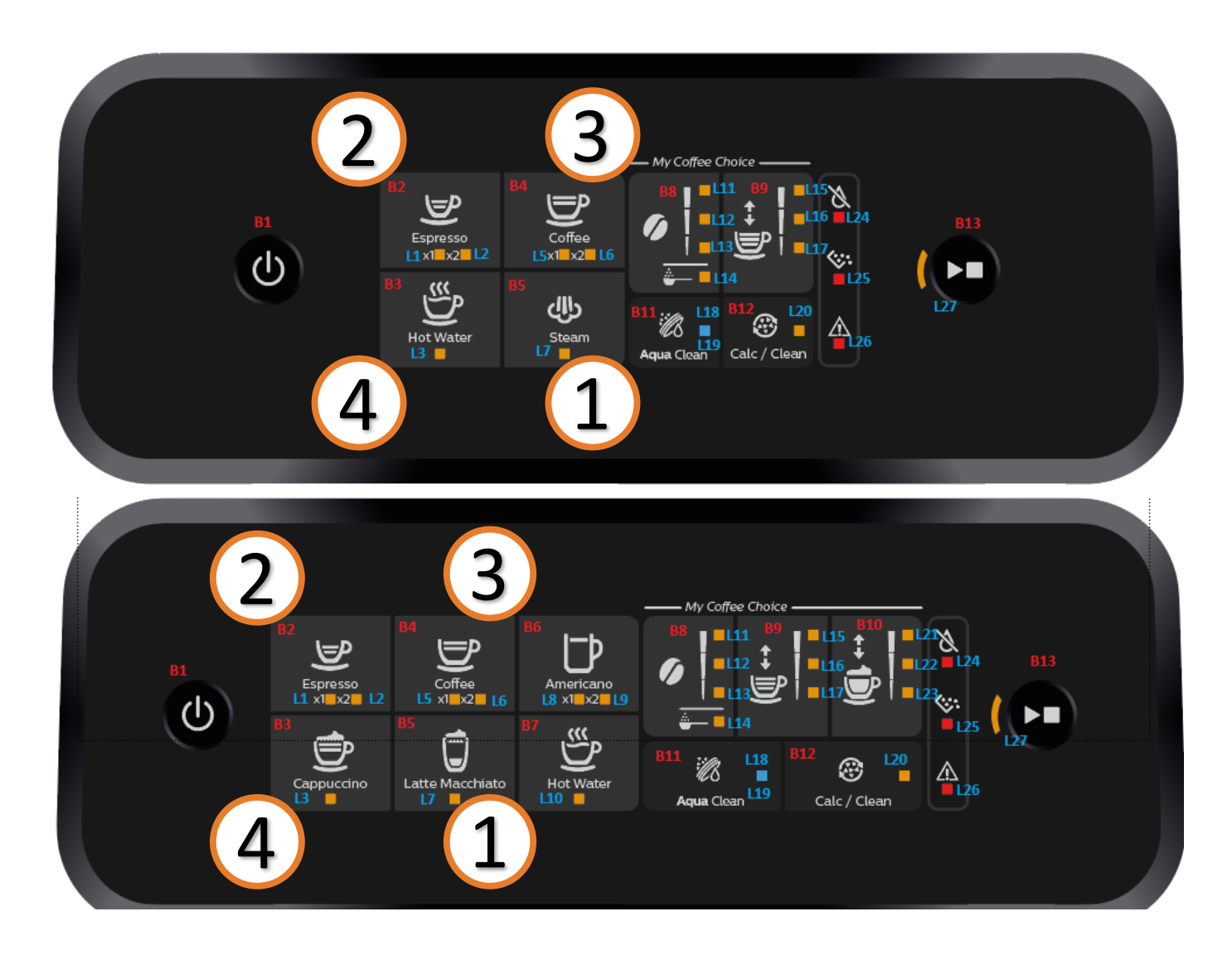

There are 3 different levels, in each level the coffee-machine can execute different commands,

- **• Level 0:** Entry Level; in this level the operator can
	- 1. execute the Reset of the error log by pressing B3 for 3s (L24-L25-L26 will flash to confirm)
- **Level 1:** In this level the operator can
	- 1. test all the Buttons and Leds activation and color:
		- a. Buttons : B1, B2, B3, B4, B5, B6, B7, B8, B9, B10, B11, B12, B13.
		- b. Leds :L1(O), L2(O), L3(O), L4(O), L5(O), L6(O), L7(O), L8(O), L9(O), L10(O), L11(O), L12(O), L13(O), L14(O), L15(O), L16(O), L17(O), L18(O), L19(B), L20(O), L21(O), L22(O), L23(O), L24(R), L25(R), L26(R), L27(O)
	- 2. Check the buzzer sound.
- **Level 2:** In this level the operator can:
	- 1. Test all the loads:
		- a. Move the Brew Unit upward and downward.
		- b. Open/Closed the EVs.
		- c. Start the Pump.
		- d. Start the Heater
		- e. Start the Grinder
	- 2. Test all the sensors:
		- a. Microswitch door activated/not activated.
		- b. Microswitch BU position (work/home) activated/not activated.
		- c. Hall sensor water level activated/not activated.
		- d. Flowmeter
		- e. NTC

The user can switch the level by pressing the Button B1, while pushing the button the machine shows the level of the test:

> a) Level 1 : Led L1 ON (O), b) Level 2 : Led L1 ON (O), Led L2 ON (O)

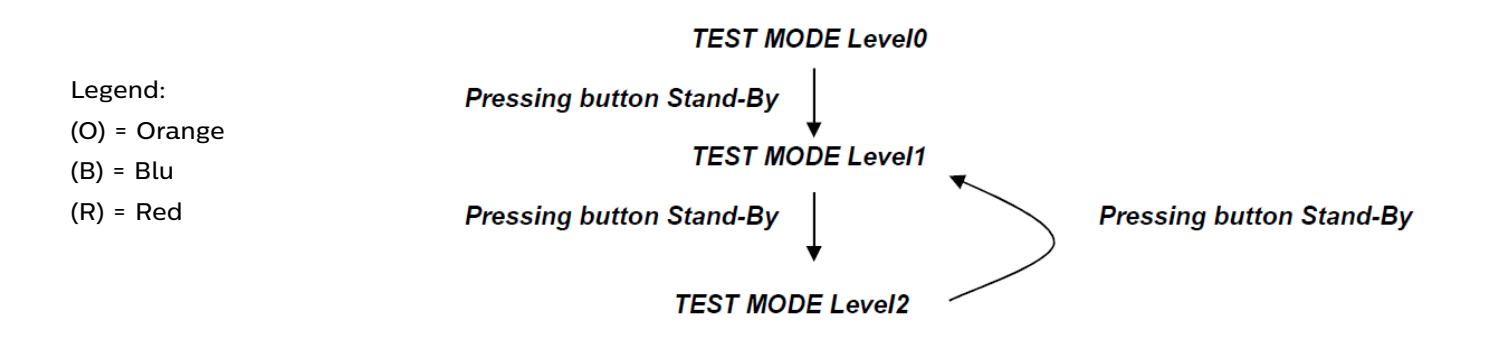

At the start up all loads are turned off. The software allow to have multiple loads active at the same time.

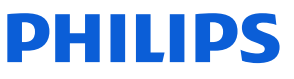

## *Level 0 (Start test mode)*

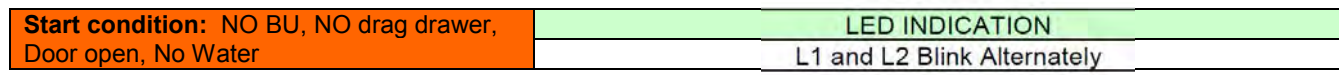

## *Level 1 (Keys, Buzzer, Leds)*

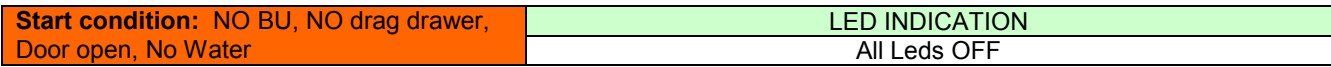

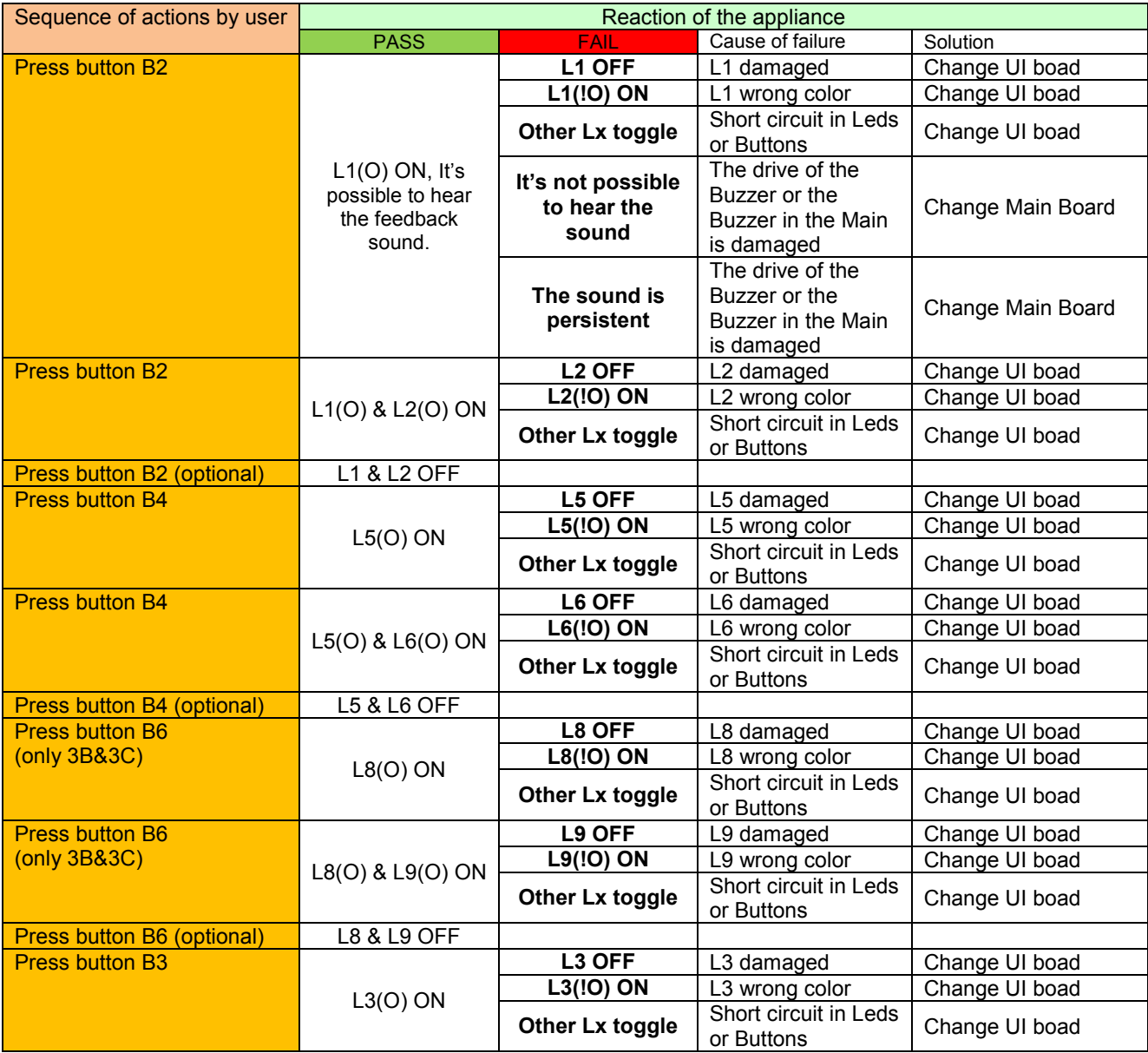

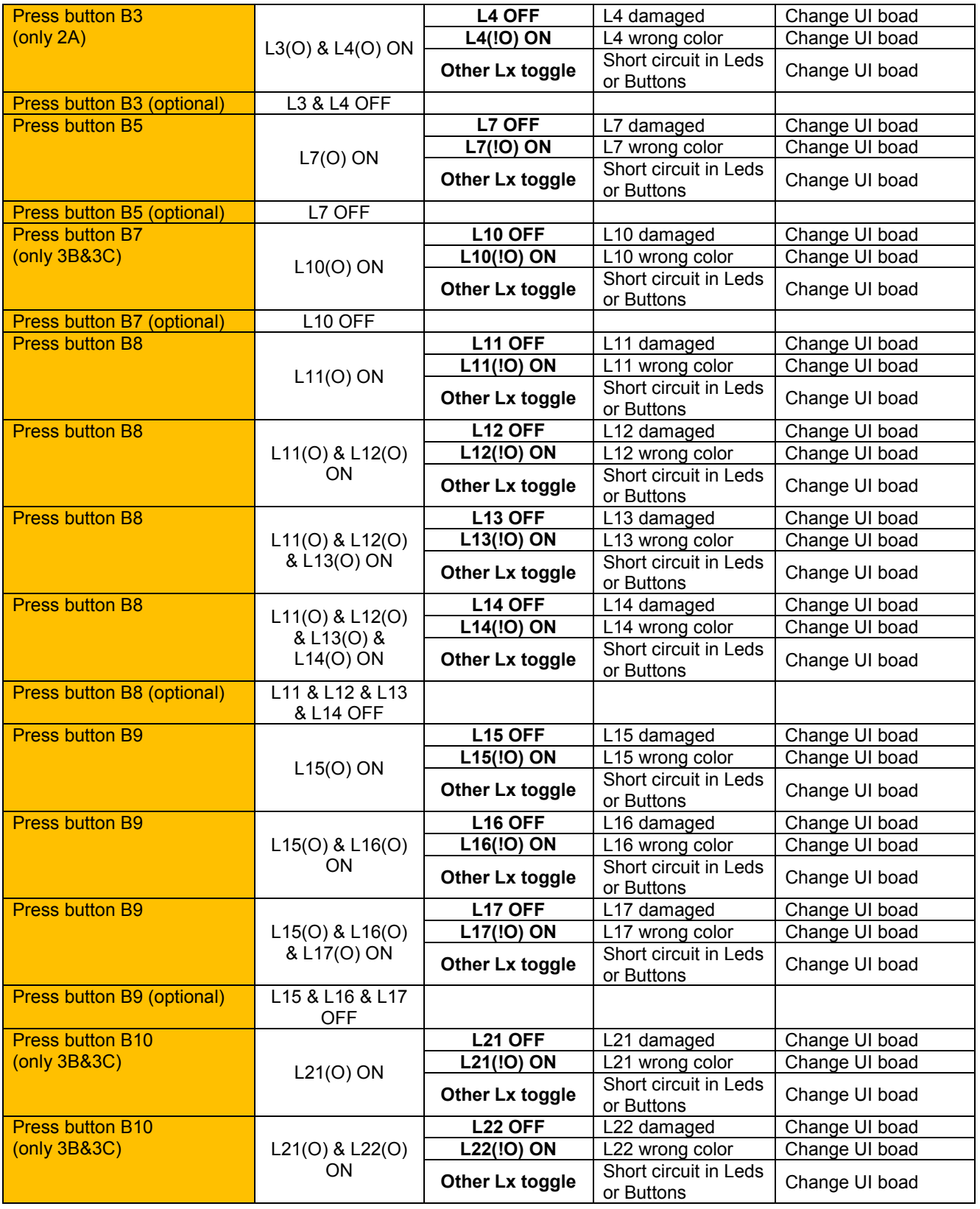

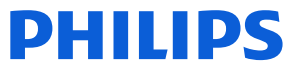

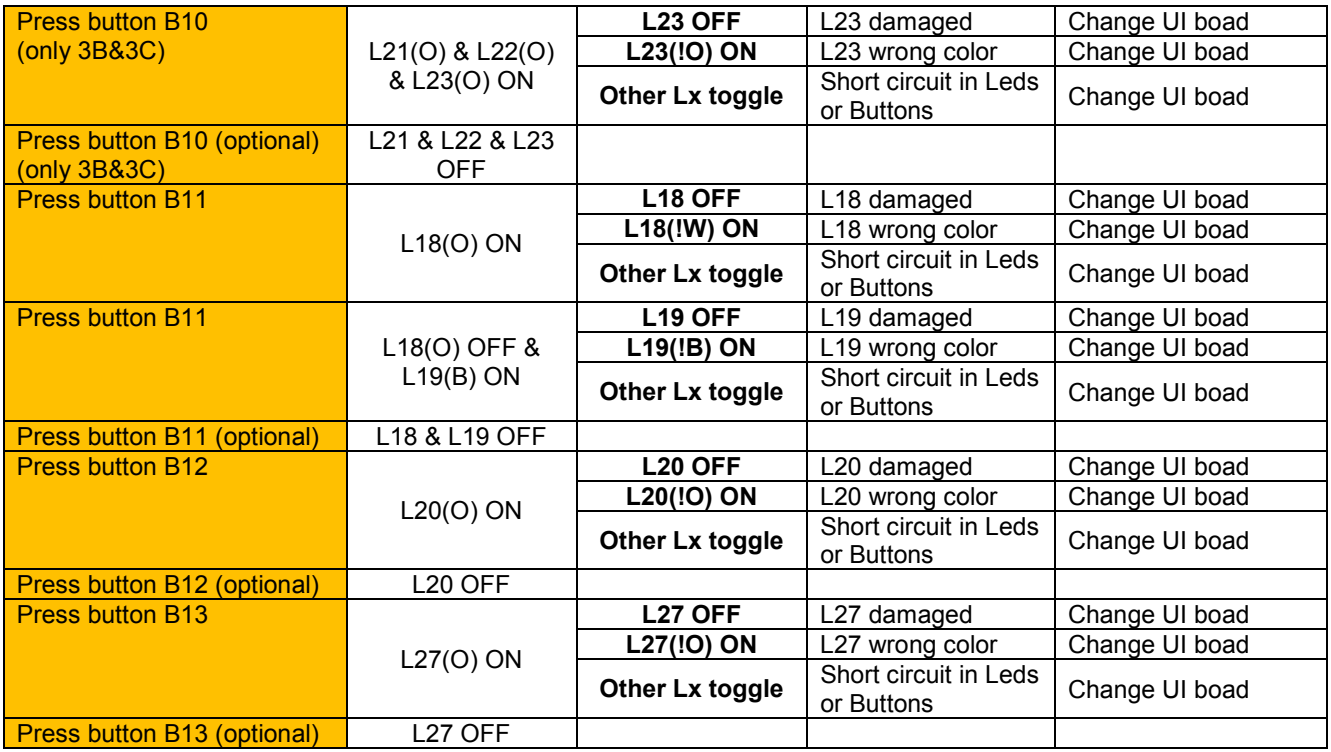

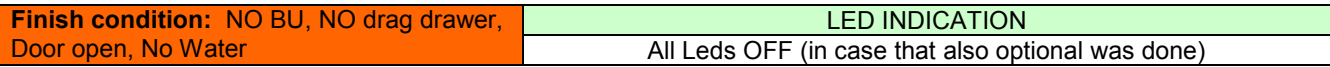

Legenda

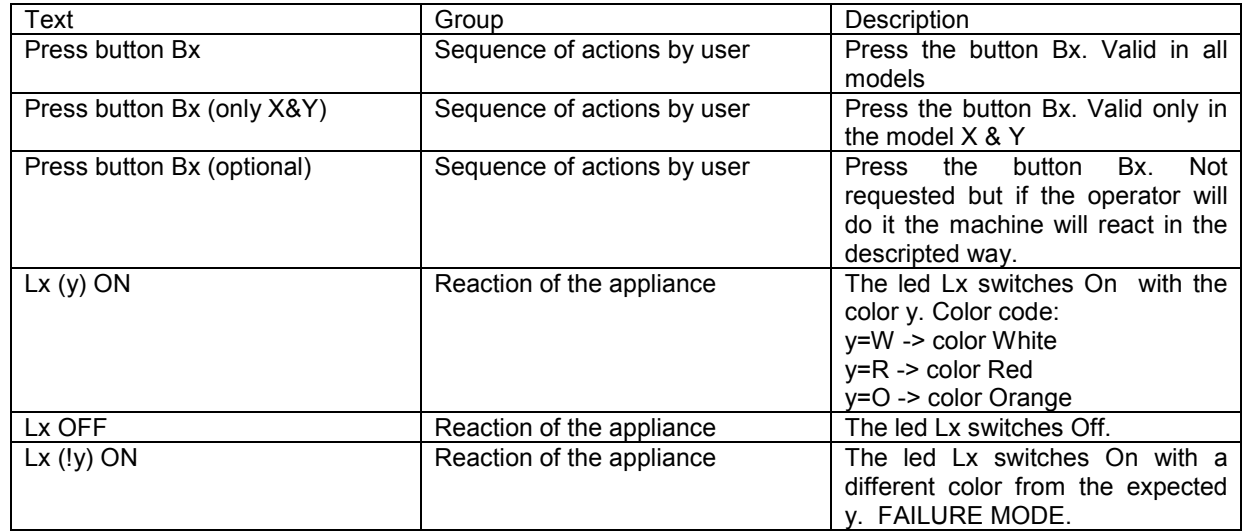

## *Level 2 (Loads and sensor)*

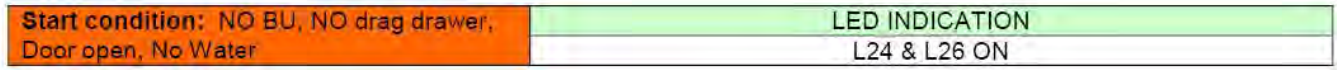

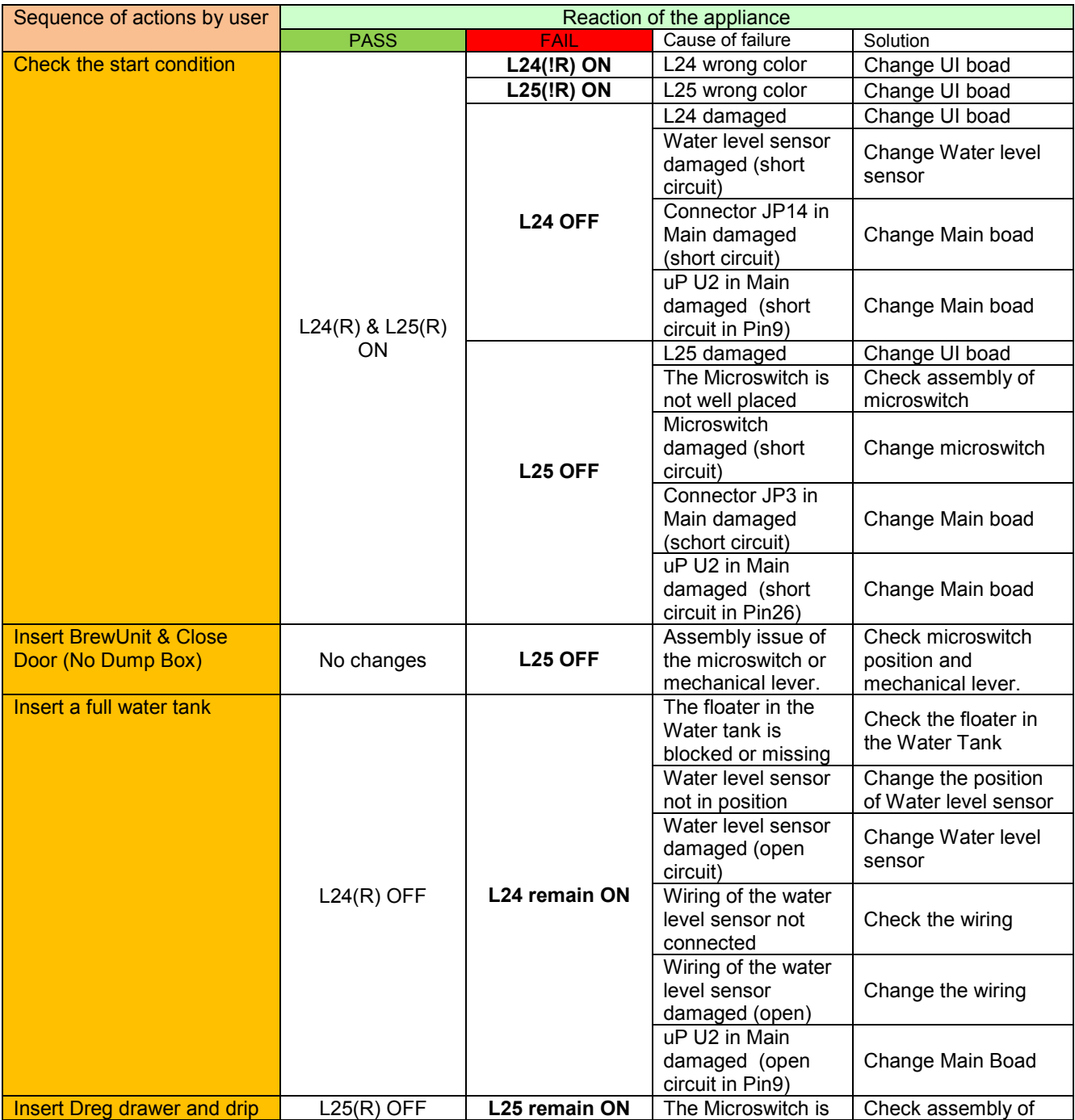

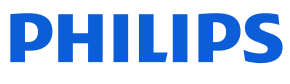

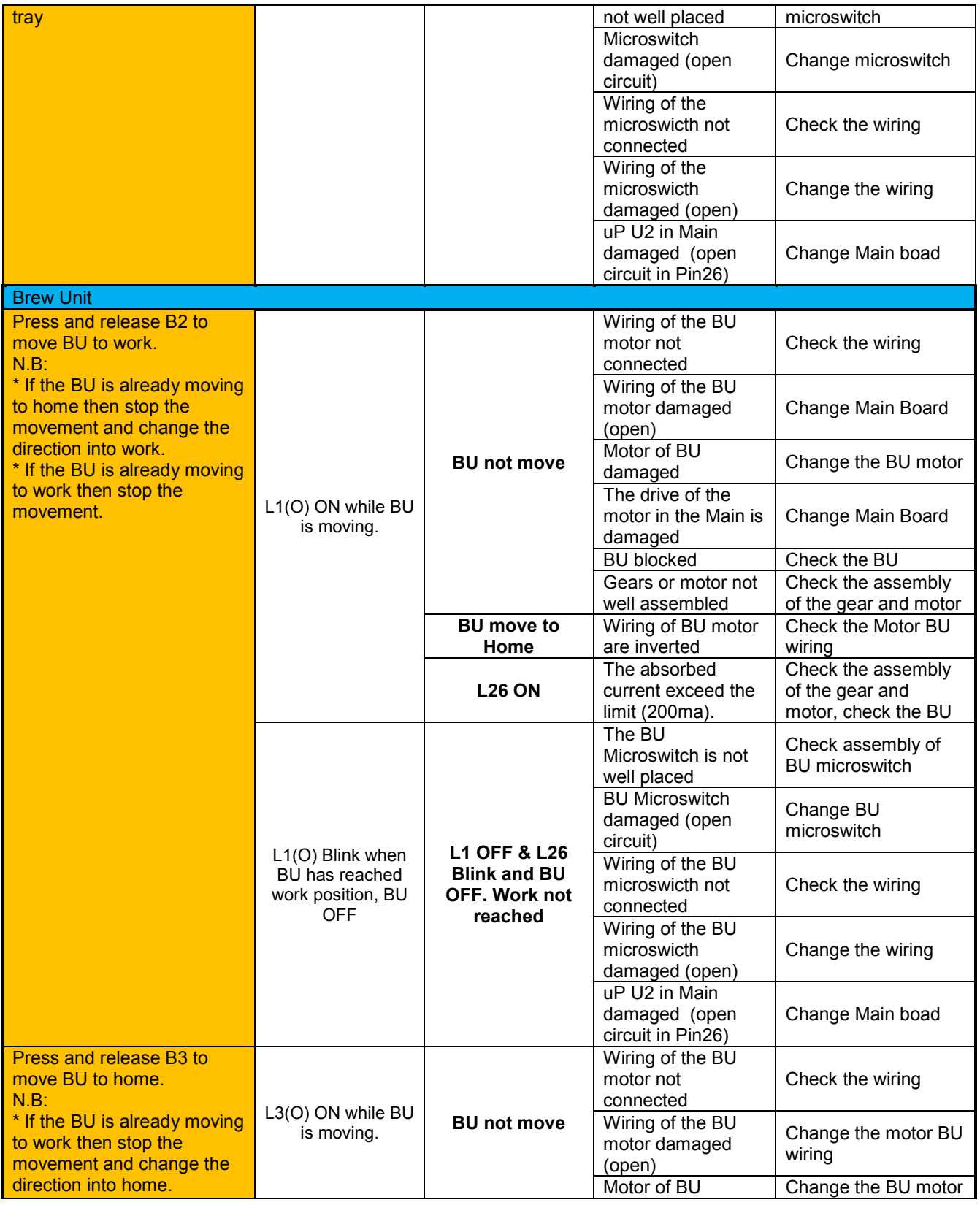

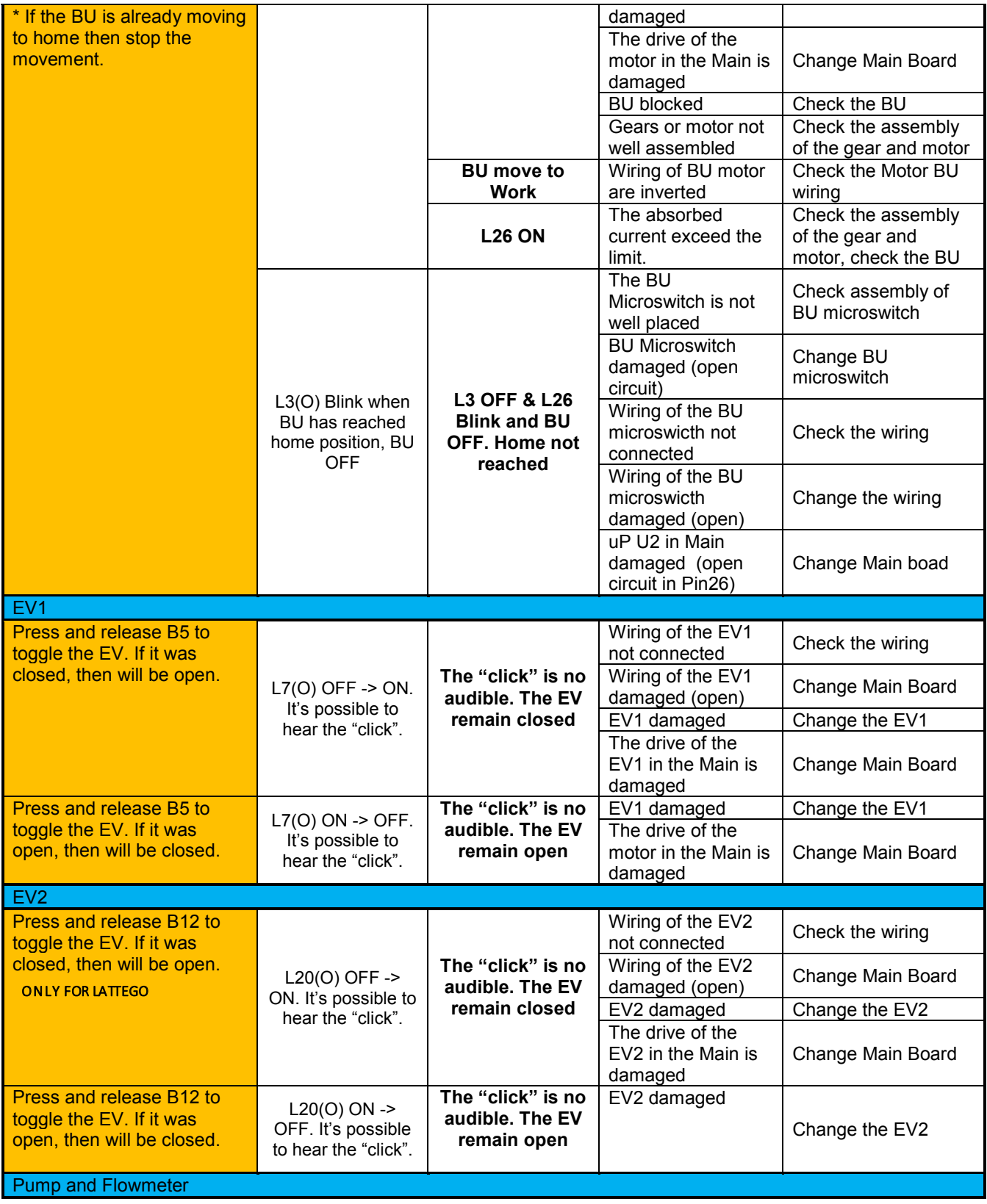

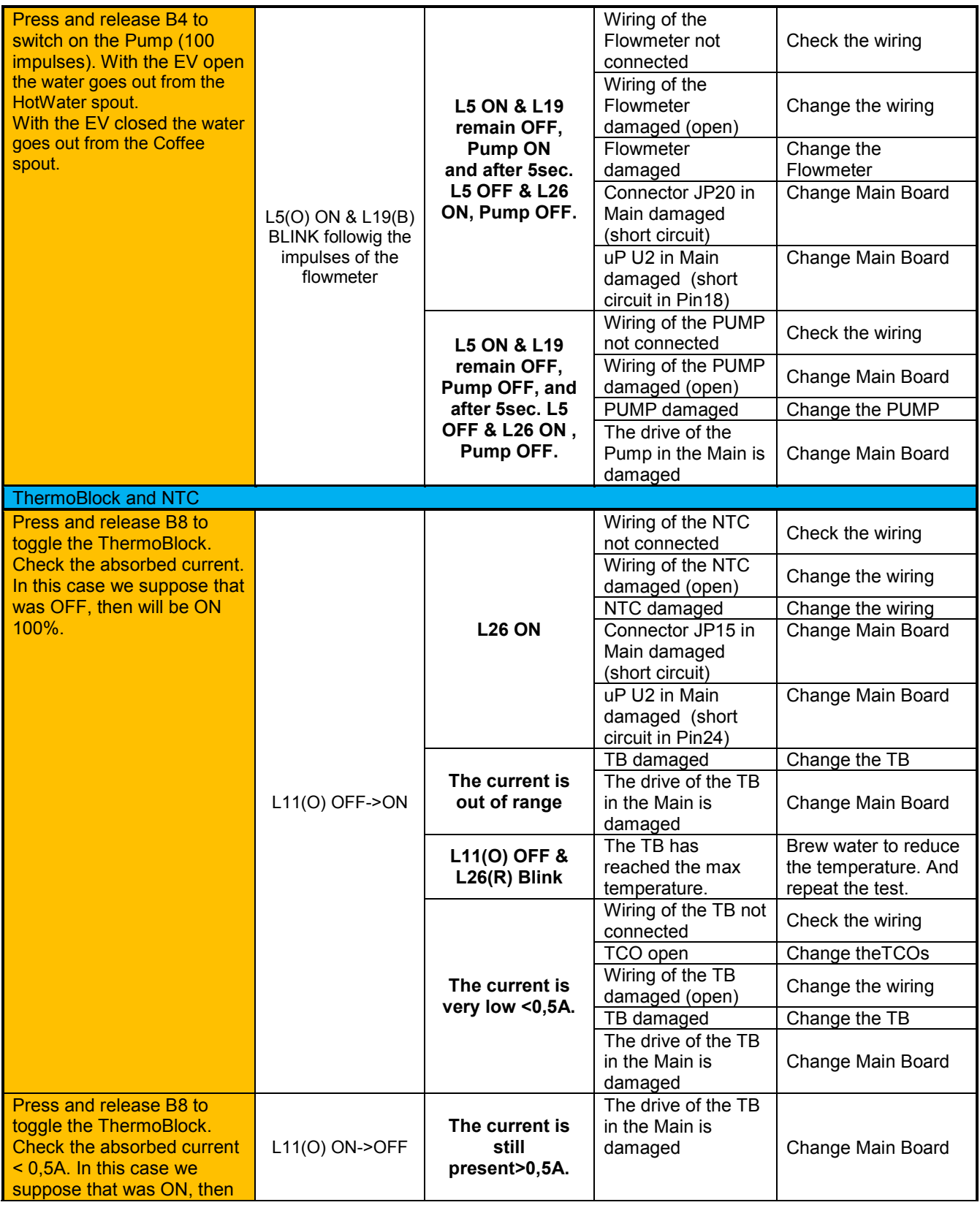

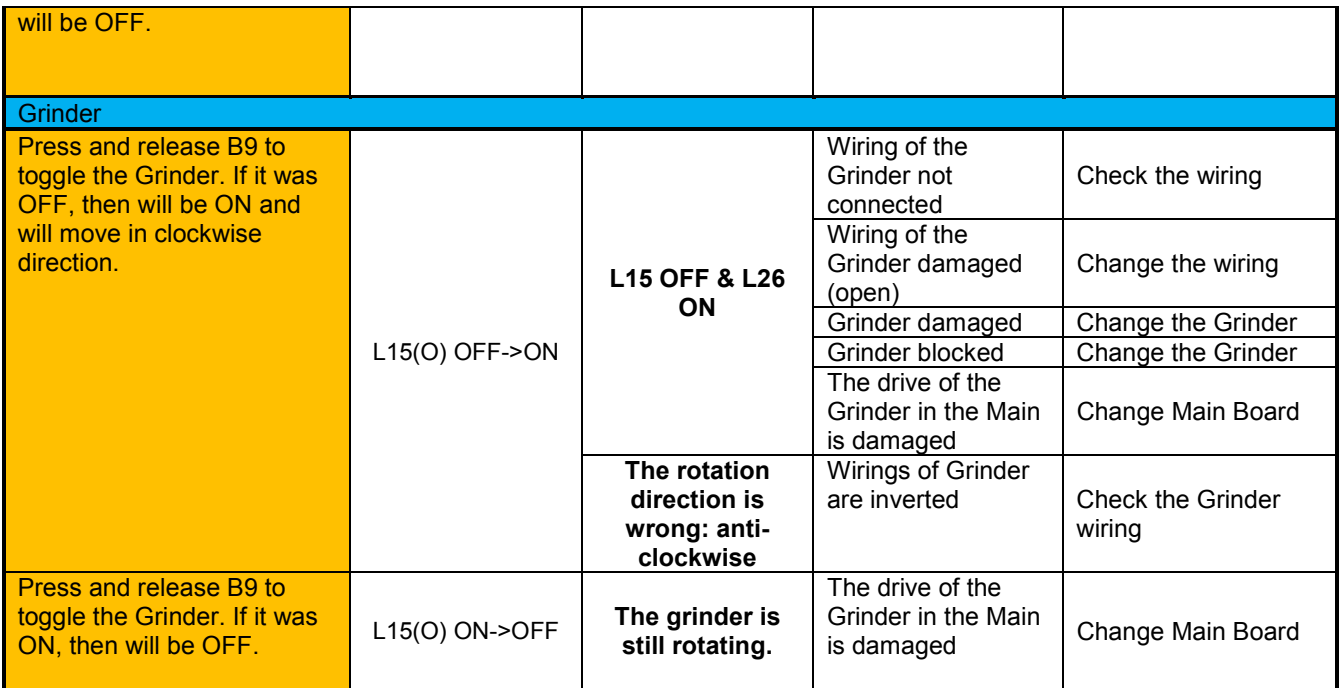

N.B:

If the Dreg drawer is not inserted or the Service door is not closed the following loads cannot be tested:

1. BU

2. EV

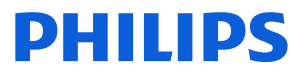

## <span id="page-39-0"></span>**Functions/features explanation**

#### **Steam out**

The machine enters in Steam-Out mode by pressing in sequence B4, B2, B5, B3 (drawing like an "S") in the first two seconds after inserting the plug into the socket. (Please make sure to avoid any serial connection on Main board white connector).

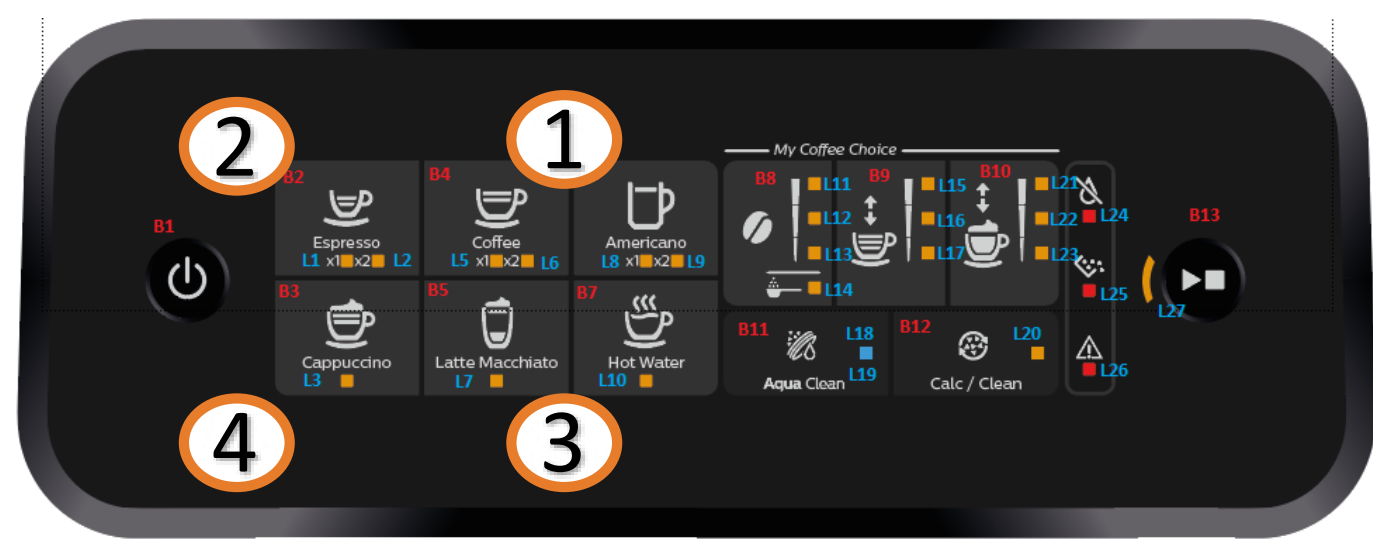

Once entered the machine checks the following conditions:

- The Ntc sensor must work correctly; if there is a failure on NTC (Ntc disconnected or in short circuit) the operation cannot be performed and the L26 will blink (turn off the machine and repair before do Steamout operation).
- The DREGDRAWER must be in place and the DOOR must be closed; if someone is not in place the operation cannot be performed and the L25 will blink. To start again the operation insert drag drawer and close service door.
- If these 2 conditions are respected the machine will start automatically the Steam Out process showing L18 and L20 flashing in series.

If, during the Steam Out, the Door is opened or drag drawer is removed L25 will be switched on. To start again the operation insert drag drawer and close service door.

At the end of the procedure L25 and L26 turns on.

When the Steam-Out is complete the following parameters are reset to their default values:

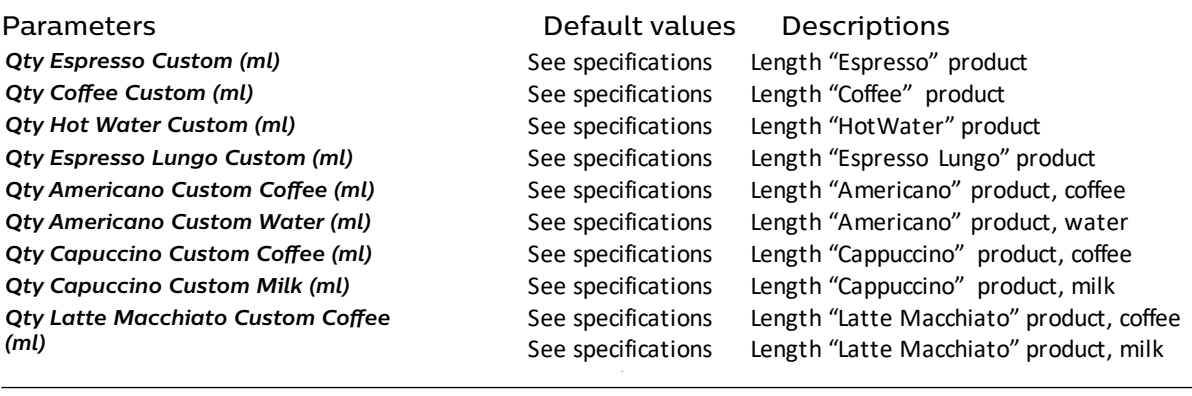

#### **Philips EP Series and the machinesis priming circuit next power-on of the machinesis priming circuit next power-on of the machinesis**  $\mathbf{P}$ **CntCoffee** Reset counter Number of grounds in dregs drawer

#### **HotWater\_Max\_ml\_qty** See specifications Length "HotWater" product **EspressoLungo\_Max\_ml\_qty** See specifications Length "Espresso Lungo" product **Americano\_Max\_Coffee\_ml\_qty** See specifications Length "Americano" product, coffee **Americano\_Max\_Water\_ml\_qty** See specifications Length "Americano" product, water **Cappuccino\_Max\_Coffee\_ml\_qty** See specifications Length "Cappuccino" product, coffee **Cappuccino\_Max\_Milk\_ml\_qty** See specifications Length "Cappuccino" product, milk **Temperature setting** Medium Temperature setting <u>unctions/foatures explanation</u> **Alarm\_Refill** TRUE Request priming circuit next power-on of the machine **Functions/features explanation**

**Americano\_Max\_Water\_ml\_qty** See specifications Length "Americano" product, water

**Lattemacchiato\_Max\_Coffee\_ml\_qty** See specifications Length "Latte Macchiato" product, coffee

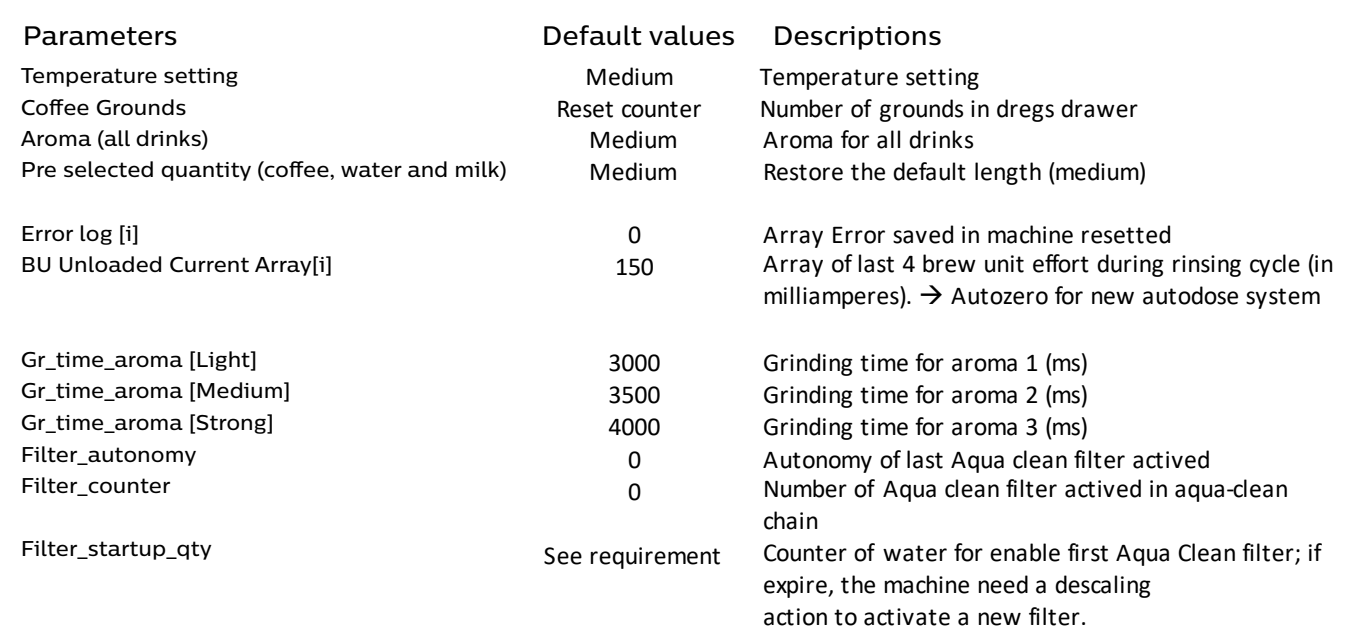

**Coffee** 

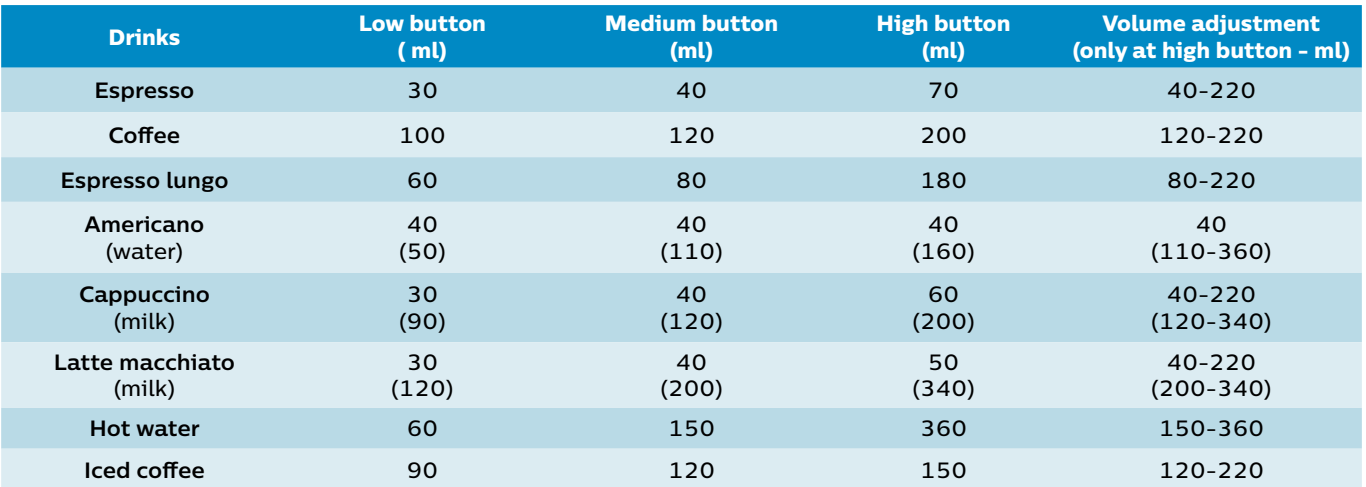

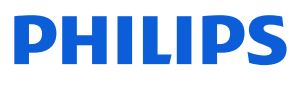

## **Descaling**

Please use Philips descaler only. Under no circumstances should you use a descaler based on sulfuric acid, hydrochloric acid, sulfamic or acetic acid (vinegar) as this may damage the water circuit in your machine and not dissolve the limescale properly. Not using the Philips descaler will void your warranty. Failure to descale the appliance will also void your warranty.

#### **When the Calc / Clean light starts to flash slowly, you need to descale the machine***.*

- 1. If attached remove LatteGo or milk frother.
- 2. Remove the drip tray and the coffee grounds container, empty them and put them back into place.
- 3. Remove the water tank and empty it. Then remove the AquaClean water filter.
- 4. Pour the whole bottle of Philips descaler in the water tank and then fill it with water up to the Calc/ Clean indication. Then place it back into the machine.
- 5. Place a large container (1.5 l) under the coffee dispensing spout and the water spout.
- 6. Press the Calc / Clean icon for 3 sec. and then press the start/stop button.
- 7. The first phase of the descaling procedure starts. The descaling procedure lasts approx. 30 minutes and consists of a descaling cycle and a rinsing cycle. During the descaling cycle the Calc / Clean light flashes to show that the descaling phase is in progress.
- 8. Let the machine dispense the descaling solution until the display reminds you that the water tank is empty.
- 9. Empty the water tank, rinse it and then refill it with fresh water up to the Calc / Clean indication.
- 10. Empty the container and place it back under the coffee dispensing spout and the water spout. Press the start/stop button again.
- 11. The second phase of the descaling cycle, the rinsing phase, starts and lasts 3 minutes. During this phase the lights on the control panel go on and off to show that the rinsing phase is in progress.
- 12. Wait until the machine stops dispensing water. The descaling procedure is finished when the machine stops dispensing water.
- 13. The machine will now heat up again. When the lights in the drink icons light up continuously, the machine is ready for use again.
- 14. Install and activate a new AquaClean water filter in the water tank
- 15. When the descaling procedure is finished, the AquaClean light flashes for a while to remind you to install a new AquaClean water filter.

#### **What to do if the descaling procedure is interrupted**

You can exit the descaling procedure by pressing the on/off button on the control panel. If the descaling procedure is interrupted before it is completely finished, do the following:

- 1. Empty and rinse the water tank thoroughly.
- 2. Fill the water tank with fresh water up to the Calc / Clean level indication and switch the machine back on. The machine will heat up and perform an automatic rinsing cycle.
- 3. Before brewing any drinks, perform a manual rinsing cycle. To perform a manual rinsing cycle, first dispense half a water tank of hot water by repeatedly tapping the hot water icon and then brew 2 cups of pre-ground coffee without adding ground coffee.

If the descaling procedure was not completed, the machine will require another descaling procedure as soon as possible.

## **Functions/features explanation**

### **Temporany solutions**

#### **Cable tie for the pump**

To make sure the pump won't move from its place. The pump will be assembled with a cable tie. In case a swap is needed, please follow these step to place it back:

1. Start inserting a cable tie (20cm x 1,2mm) in the empty space of the pump holder, then keeping both pull them inside:

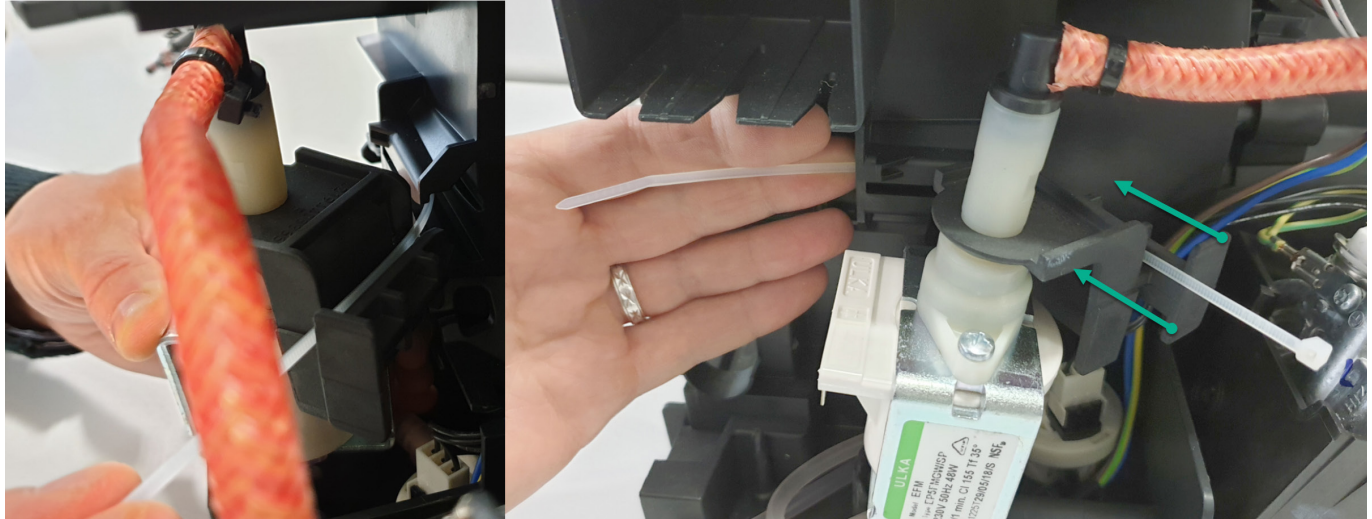

- 2. In pictures 1 and 2 you can see the exactly position where to place the cable tie.
- 3. Don't close it too much: the leftover cable needs to be 5cm to guarantee the proper tightness (picture 3)

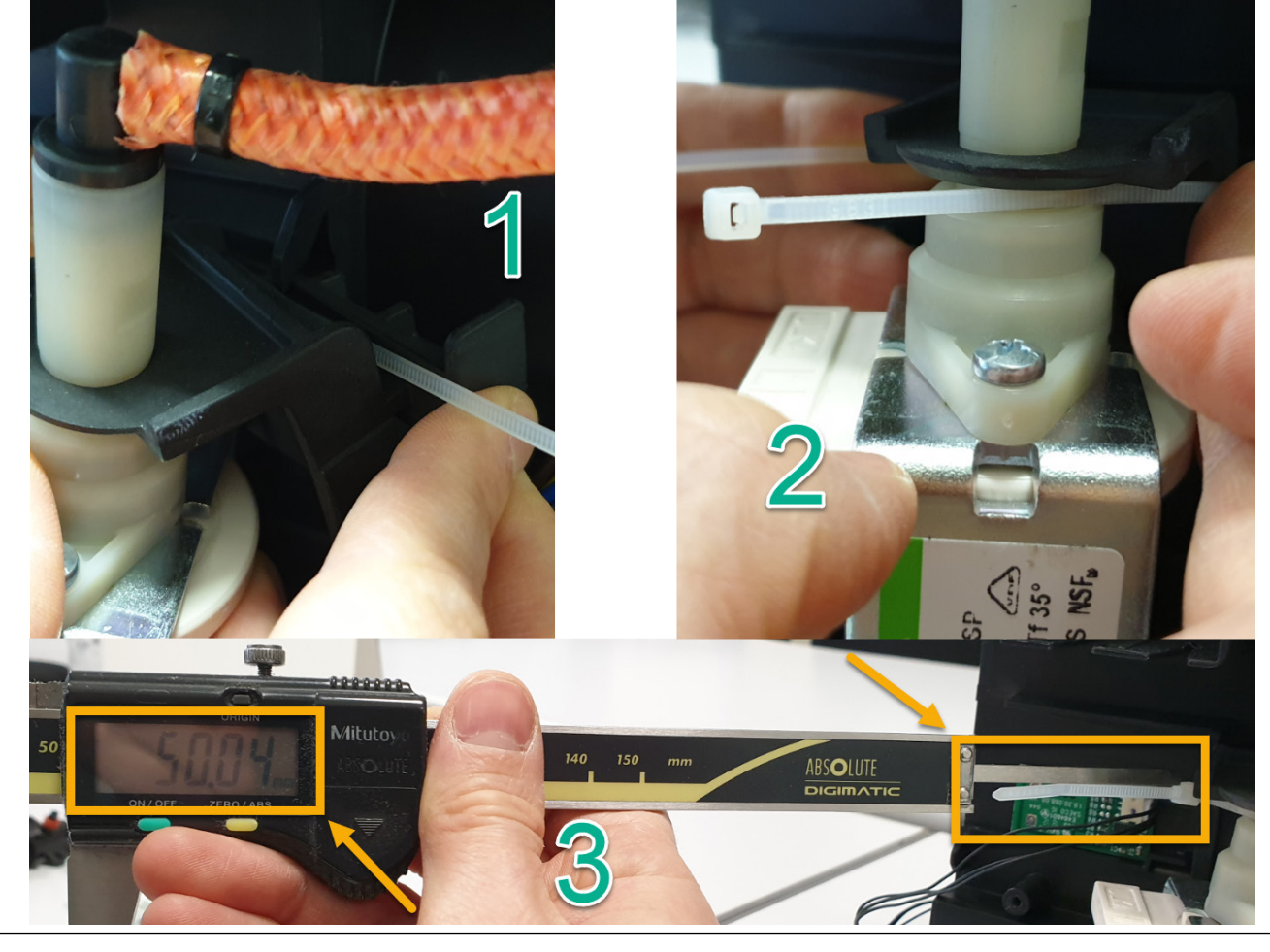

## **PHILIPS**

## **Functions/features explanation**

#### **Temporany solutions**

#### **Tape for service door**

Before the shipment of the appliances, is required to apply 4 pcs of adhesive tape as shown in picture.

- 1. Do not cover the water sensor area (in red)
- 2. Do not leave any gap between the tape and the corner (green arrows)

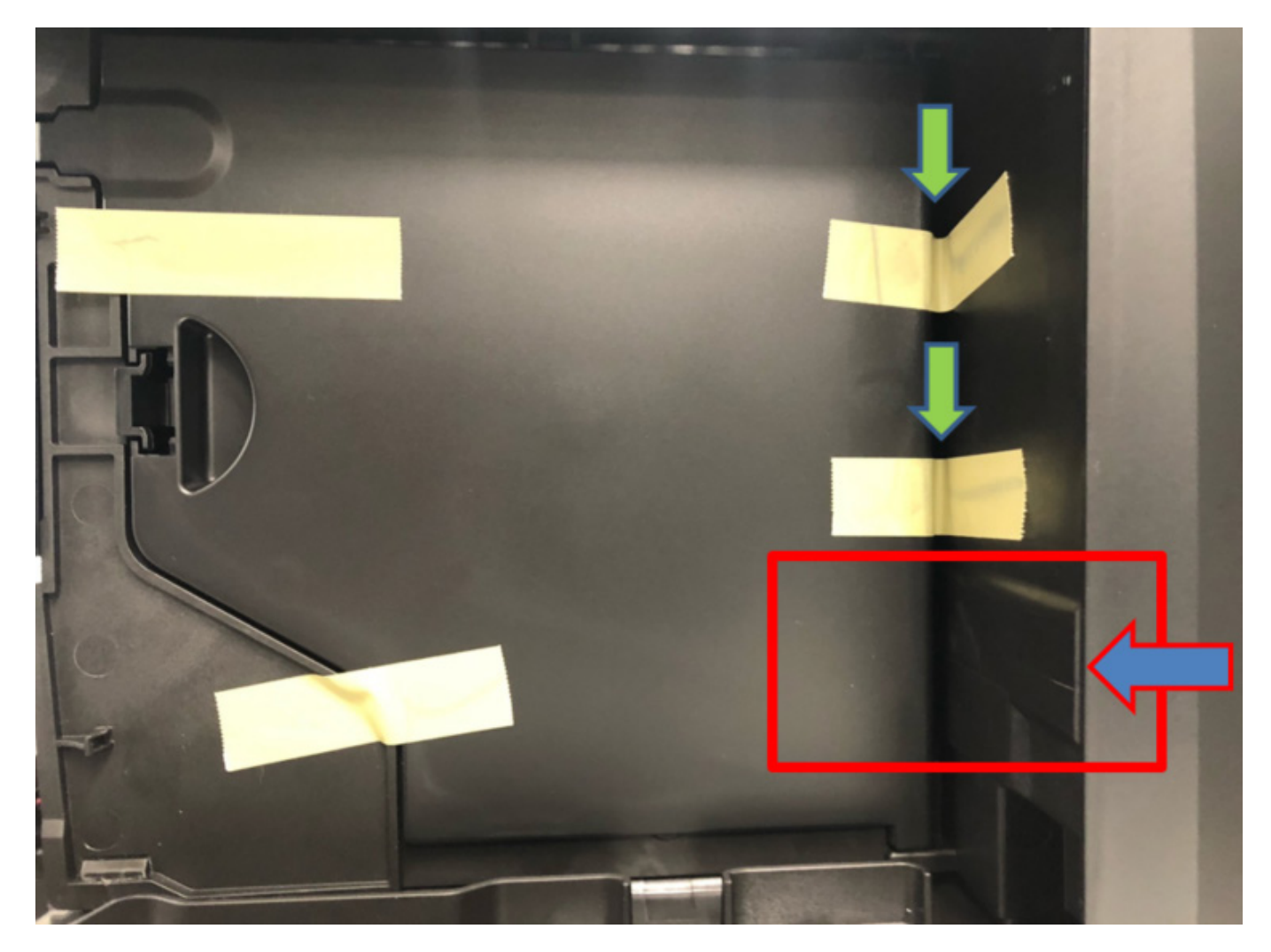

## **Espresso Philips Service Center (EPSC)**

EPSC is the Service tool to upload the software on the machine and run the diagnostic mode. It can be downloaded from the following link: **https://www.epsc.versuni.com/ServiceCenterPortal** The application can be used only in combination with the Saeco Programming Device:

Cod. **996530009845 "KIT PROGRAMMER SERKIT SSC2"**.

A new cable **421946047151 "WIRING SERPROG OMN PROGRAMMER ASSY."** is required.

They can be ordered as spare parts.

All details related to the registration and operation are explained in the enclosed Quick start guide (QSG).

#### **Espresso Philips Service Center– Quick Start Guide**

Press the icon to view the document

To open the attached document is necessary to save the service manual on your PC. The main Diagnostic Parameters description is available on the GDA\_114331.

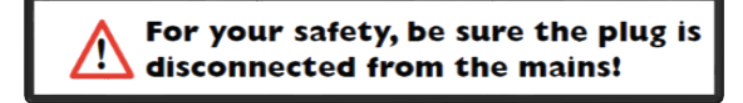

In order to connect the machine to the PC, we need to remove the back panel, which will expose the complete mainboard

#### **REMEMBER: The board is working at 230V**

Only for connected models: EP2520/10 and EP3546/70 in order to connect the machine to the PC, remove the wi-fi cable and connect the programmer cable. It's only possible to run the diagnostic read. The software update will be run via wi-fi.

Please take extra care before you start to open the machine or connect/disconnect the programmer cable, as till the USB programmer, high voltage is going through

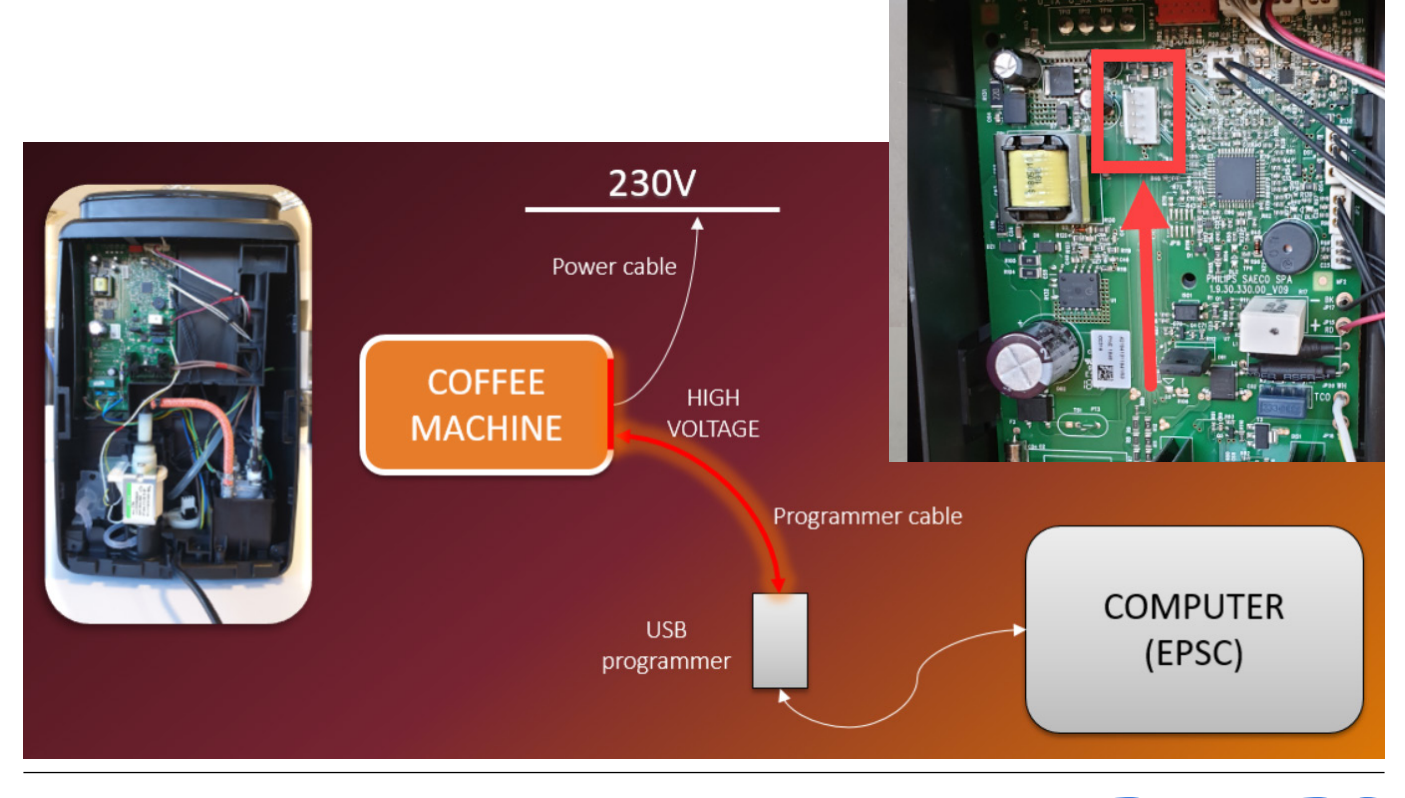

## **PHILIPS**

## **Deactivate AquaClean filter reminder**

If you would like to deactivate or turn off the AquaClean filter reminder on your Philips 1200/2200/3200 espresso machine, follow the steps below.

- 1. Switch OFF the machine
- 2. Press and hold the AquaClean button for 3 seconds until the AquaClean icon light is on and the start/ stop button starts blinking
- 3. Press the start/stop button again to turn off the AquaClean icon light
- 4. Your AquaClean filter reminder is now deactivated

Note: Once deactivated, you will not receive any notification after you descale your machine. If you wish to use AquaClean filter in the future, can activate it again by pressing the AQ filter icon for 3 seconds

### **Deactivate the beeping sound of the buttons**

It is possible to deactivate the beeping sound, please follow the instructions below:

- 1. Press the ON/OFF button to switch OFF the machine
- 2. Press and hold the Coffee icon (or Espresso Lungo icon for Philips EP3221 model) for 3 seconds
- 3. The x1 cup light of the Coffee icon is light up and START/STOP light starts to blink. This indicates that the sound setting is set to ON.
- 4. Press the Coffee icon again to switch the x1 cup light icon off. The sound setting is now set to off.
- 5. Press the start/stop button to save the setting
- 6. Press the ON/OFF button to switch the machine back ON.

Note: Deactivating the beeping sound is not possible for the on/off button and the start/stop button

#### **Reset drinks settings to default setting**

- 1. Switch OFF the machine
- 2. Press and hold the Espresso icon for 3 seconds
- 3. The screen will show the default settings on the aroma strength/pre-ground coffee icon, drink quantity icon, milk quantity icon (specific models only), coffee temperature icon (specific models only)
- 4. Start/stop button will start to pulse, indicating that the settings are ready to be restored
- 5. Press the start/stop button to confirm you want to restore to the default settings
- 6. Press the ON/OFF button to switch the ON again

## **Functions/features explanation**

## Repair Flow

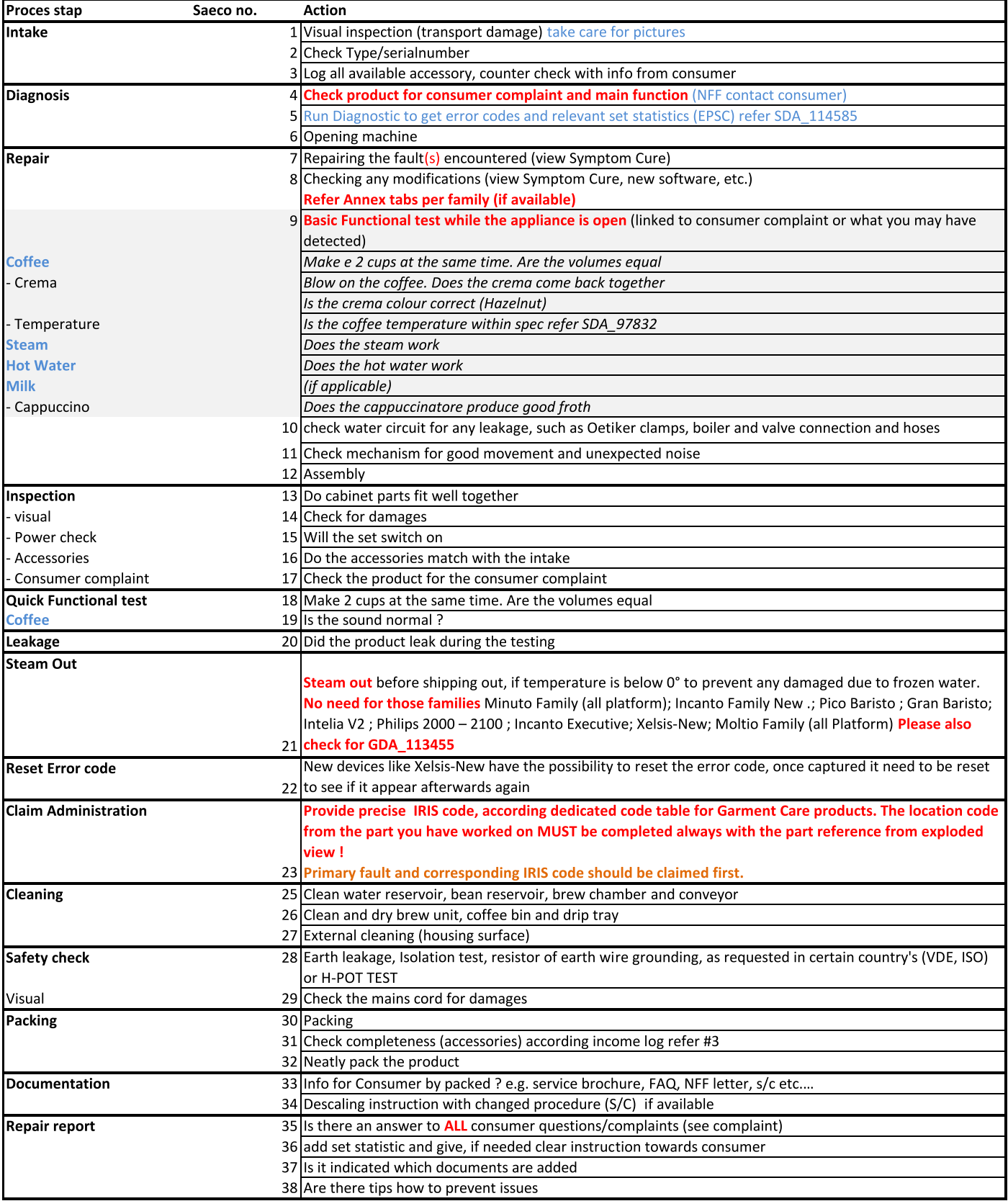

# **Version history**

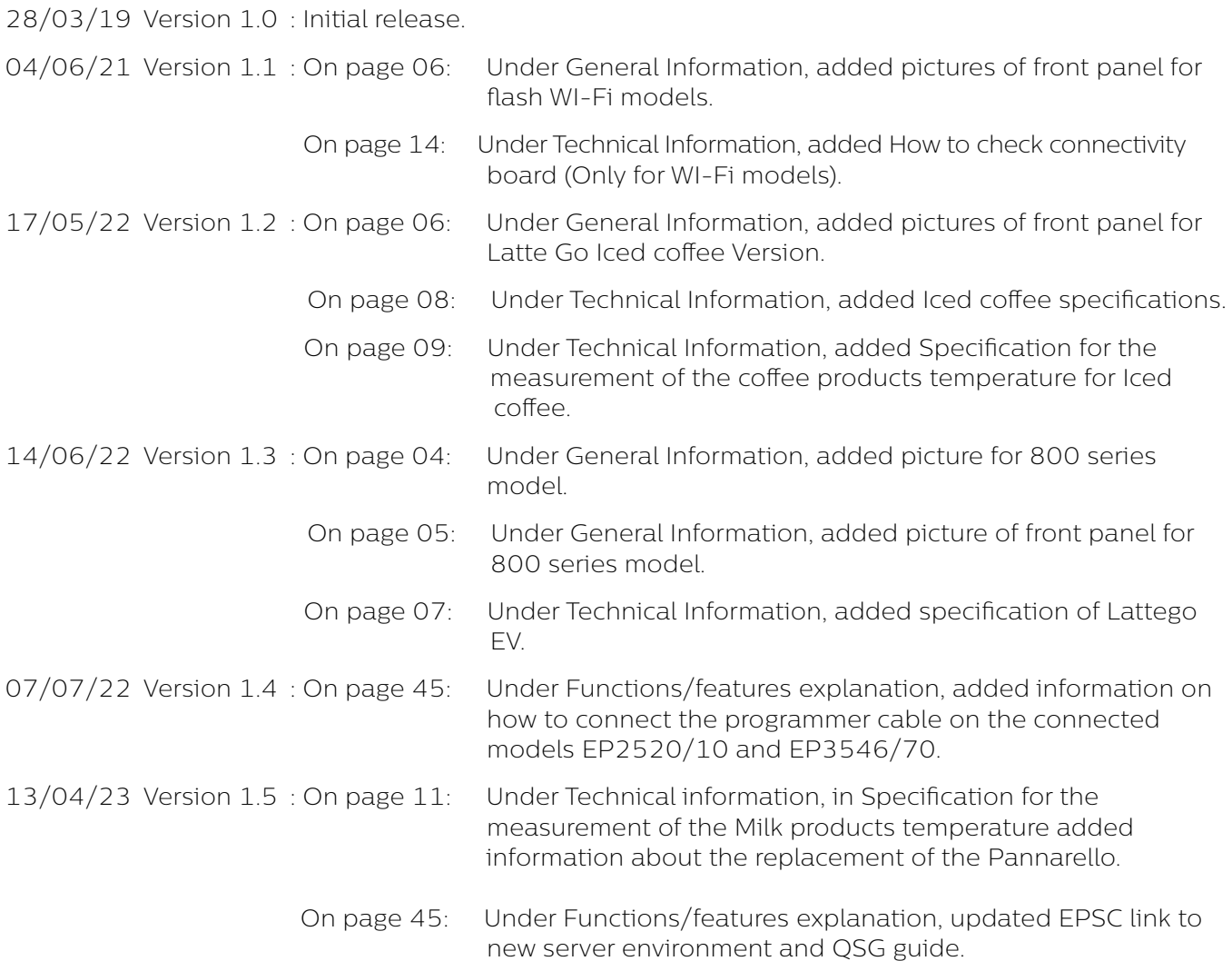

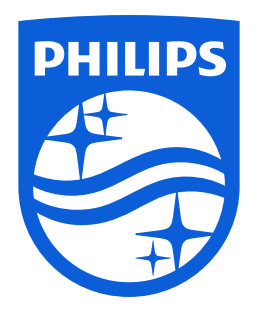

www.philips.com